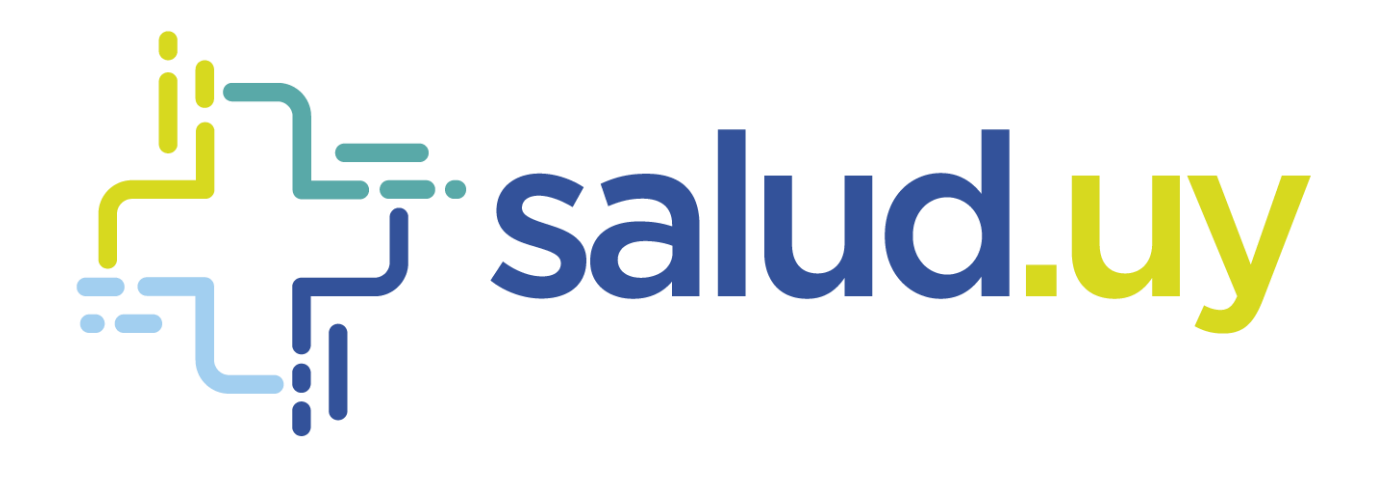

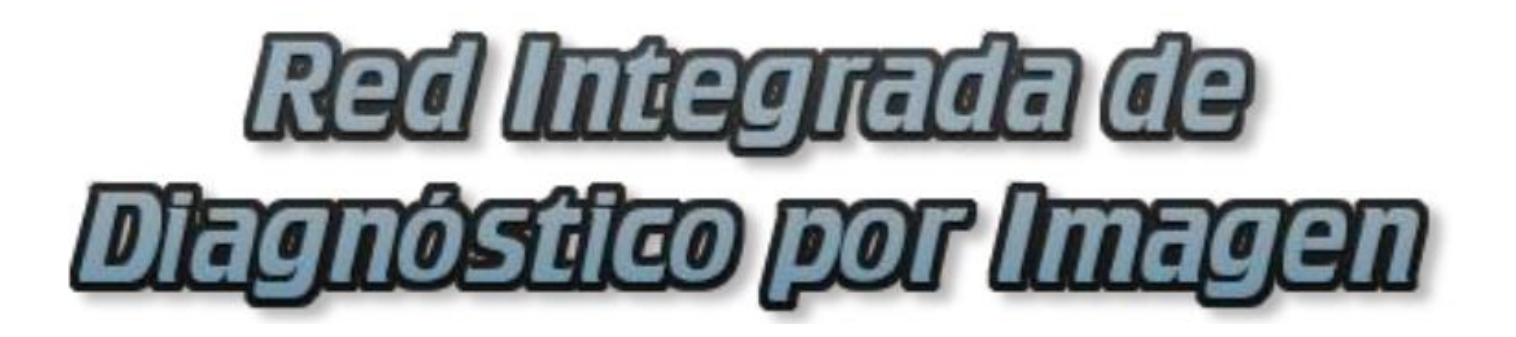

**Guía de roles 2017**

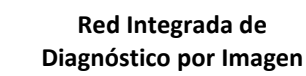

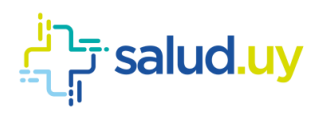

# **Contenido**

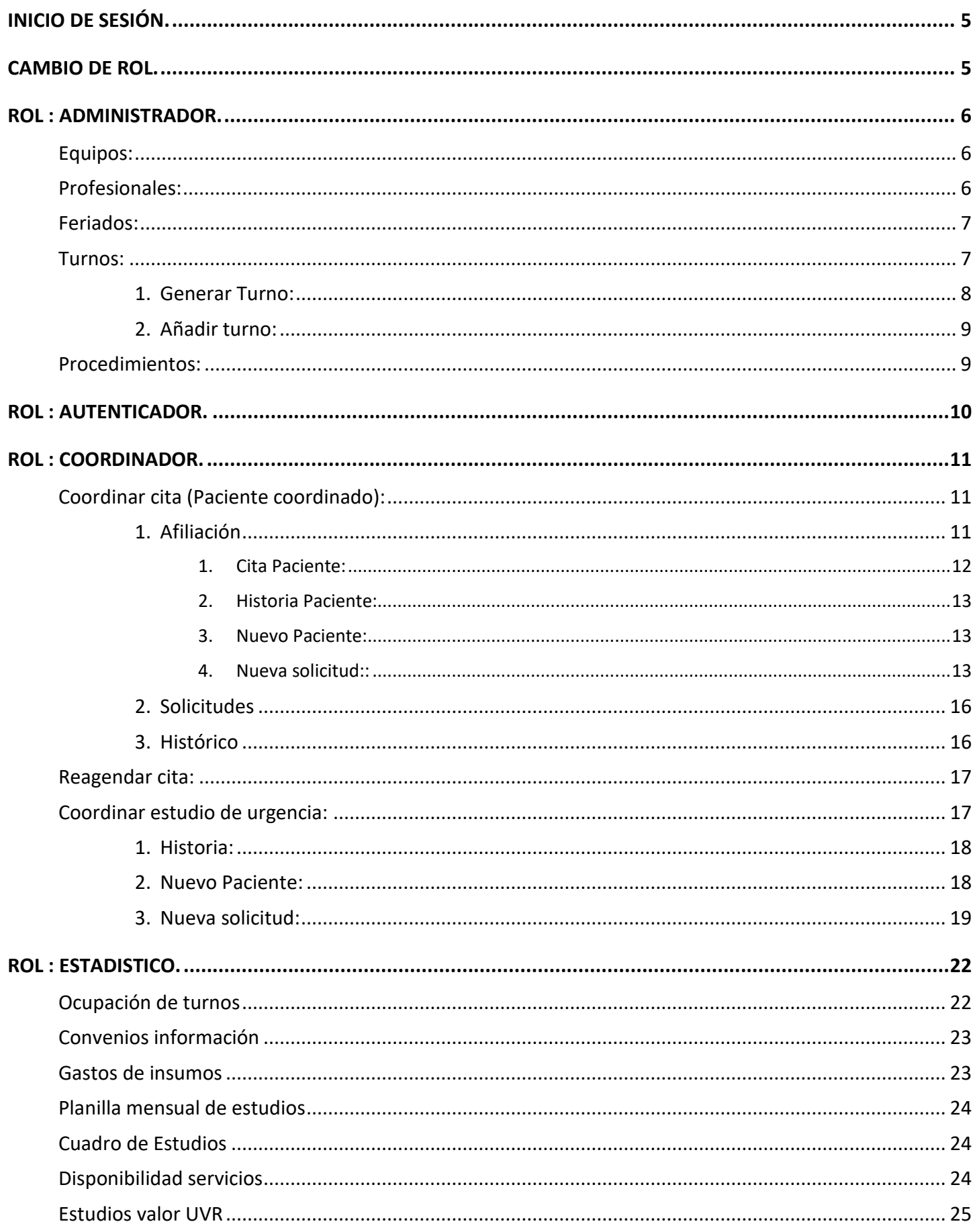

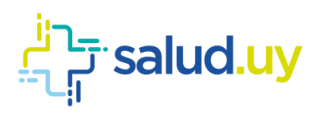

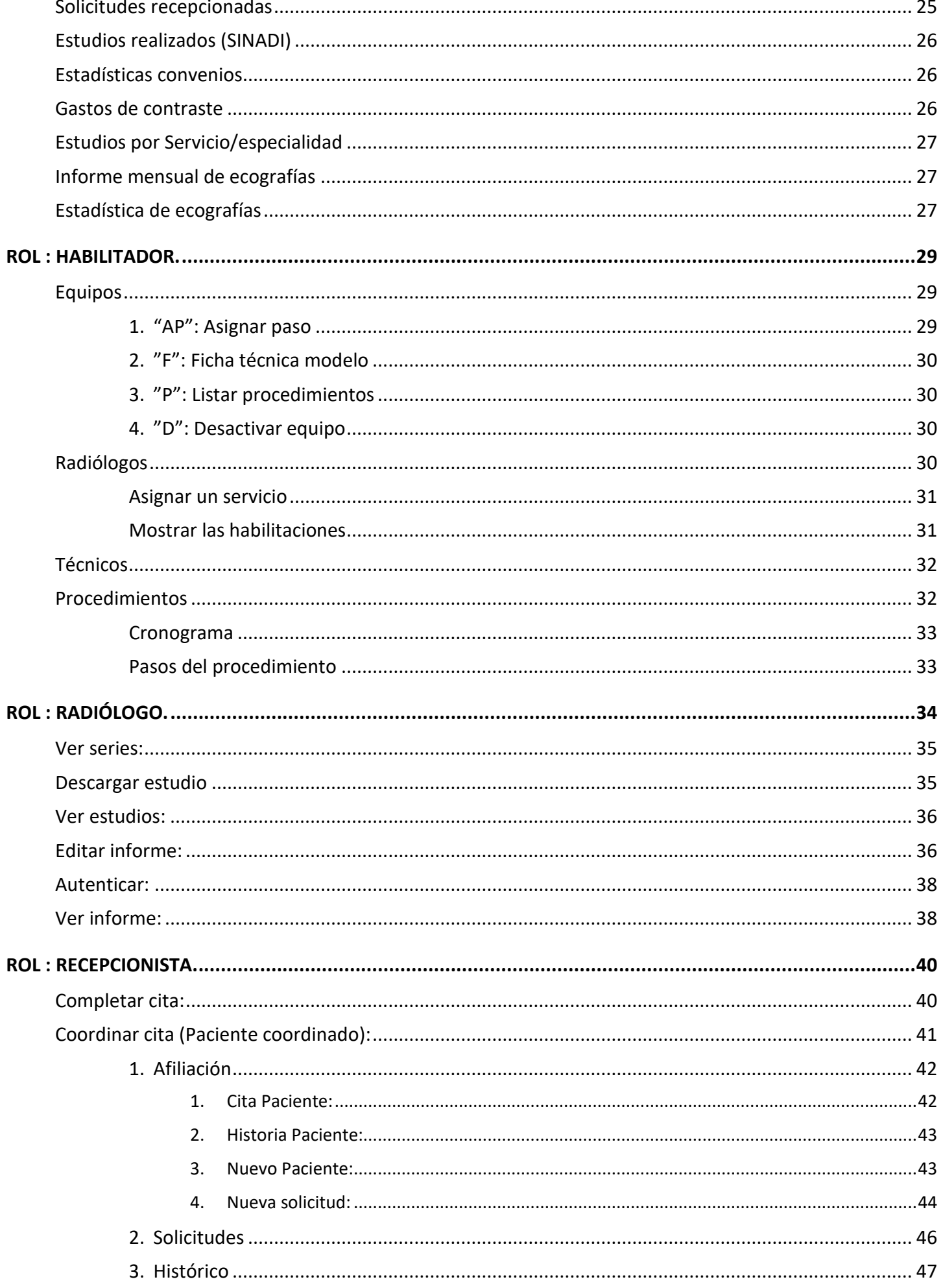

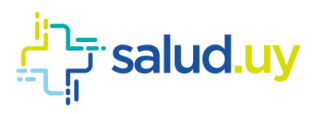

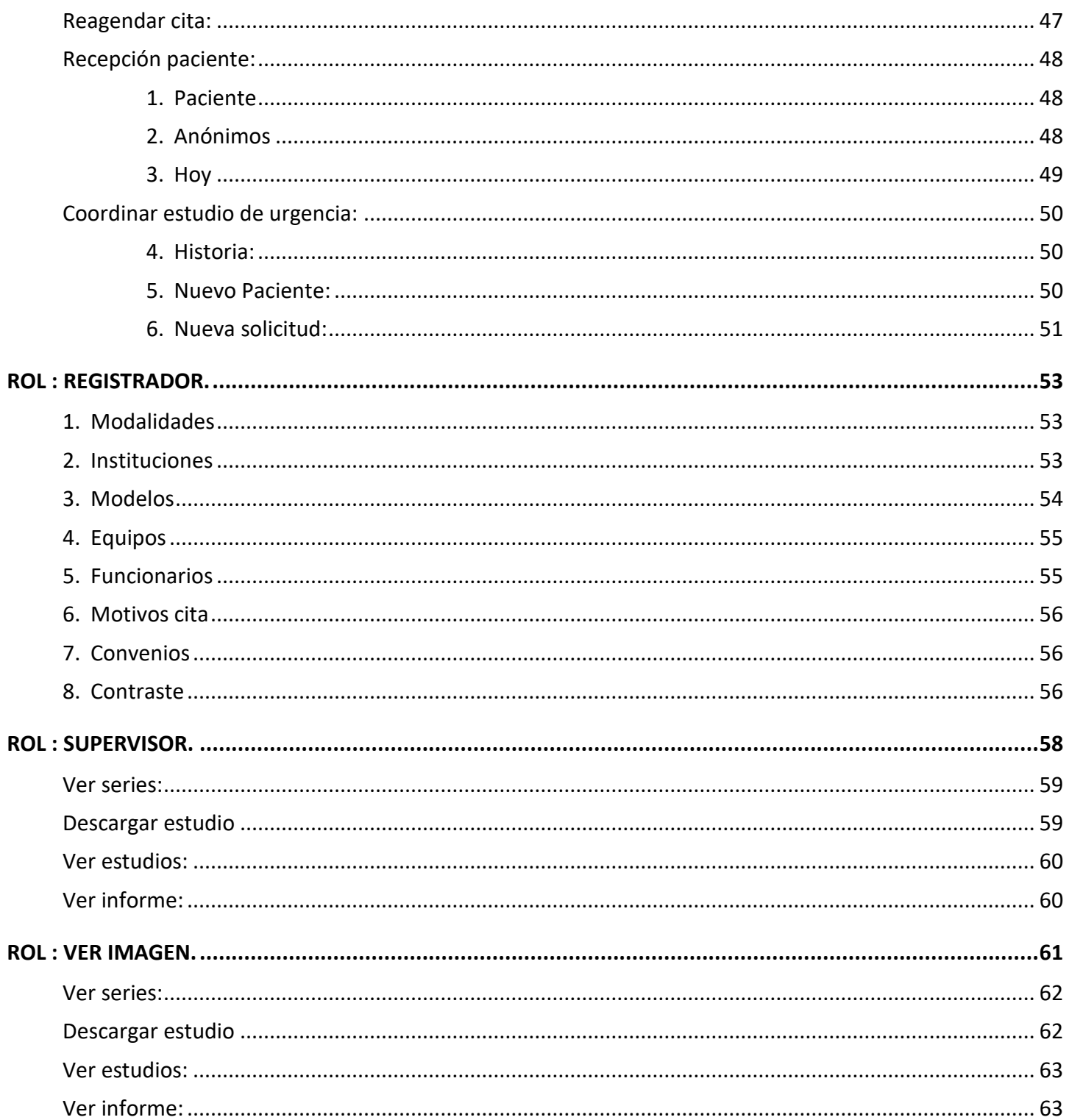

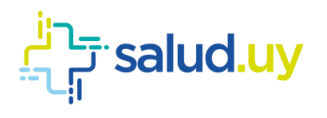

# INICIO DE SESIÓN.

<span id="page-4-0"></span>Ingresar a Mozilla Firefox. RIDI aparecerá por defecto en las ventanas de inicio. De no ser así, acceder ingresando la dirección en el explorador: **<http://10.255.6.50/ris>**.

En la pantalla de "Login" debemos ingresar nuestro usuario, el mismo se conforma por la primera letra del nombre y el apellido, todo en minúscula. La contraseña en el primer ingreso es igual al nombre de usuario, la misma debe ser cambiada mediante el botón de "Cambio de Contraseña" y elegir una personal y privada.

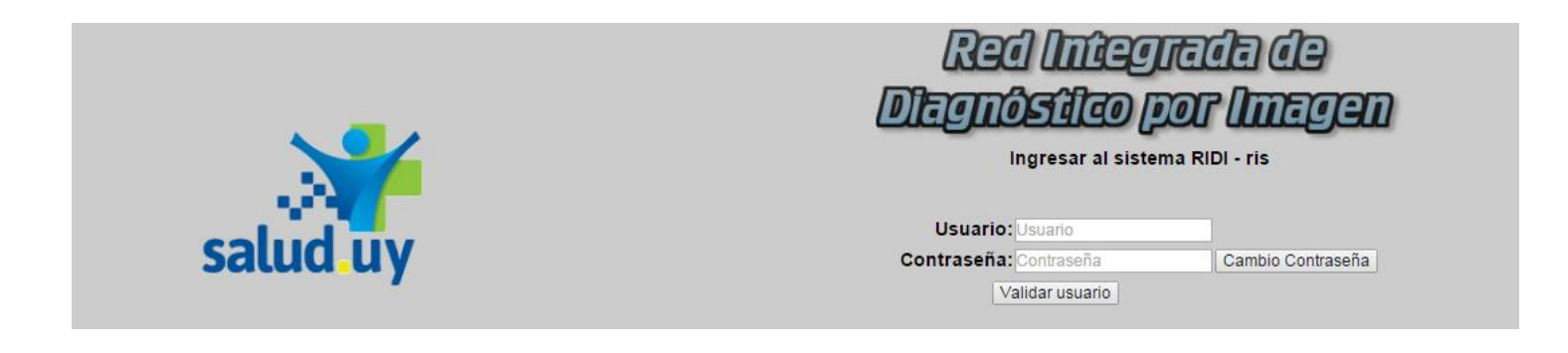

# CAMBIO DE ROL.

<span id="page-4-1"></span>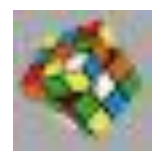

En el caso de tener habilitado varios roles en el sistema no es necesario hacer el cierre de sesión para hacer el cambio del mismo, sino que desde cualquiera de las pantallas tenemos un cubo de Rubik a la derecha de la pantalla que nos permite realizar el cambio de Rol.

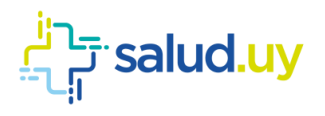

# ROL : ADMINISTRADOR.

<span id="page-5-0"></span>Ingresar a Mozilla Firefox. RIDI aparecerá por defecto en las ventanas de inicio. De no ser así, acceder ingresando la dirección en el explorador: **<http://10.255.6.50/ris>**.

En la pantalla de "Login" debemos ingresar nuestro usuario, el mismo se conforma por la primera letra del nombre y el apellido, todo en minúscula. La contraseña en el primer ingreso es igual al nombre de usuario, la misma debe ser cambiada mediante el botón de "Cambio de Contraseña" y elegir una personal y privada.

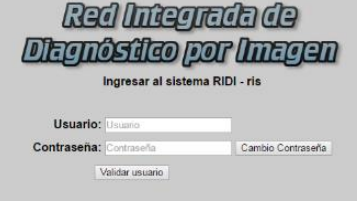

Seleccionar el rol de **ADMINISTRADOR**, seguido de **Continuar**.

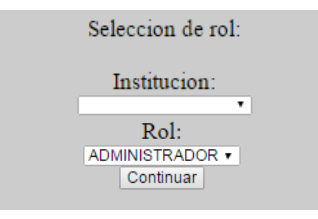

Accedemos a la ventana principal donde se muestran varios botones:

#### <span id="page-5-1"></span>Equipos:

Lleva a la pantalla inicial del Rol Administrador donde podemos ver el cronograma por Servicios.

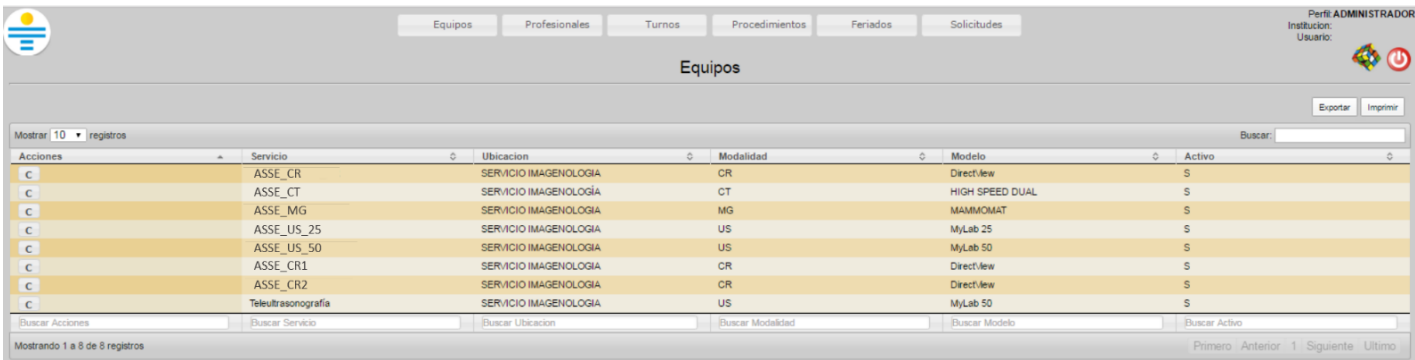

#### <span id="page-5-2"></span>Profesionales:

Lista los profesionales habilitados en la Institución, (Médicos Radiólogos, Técnicos).

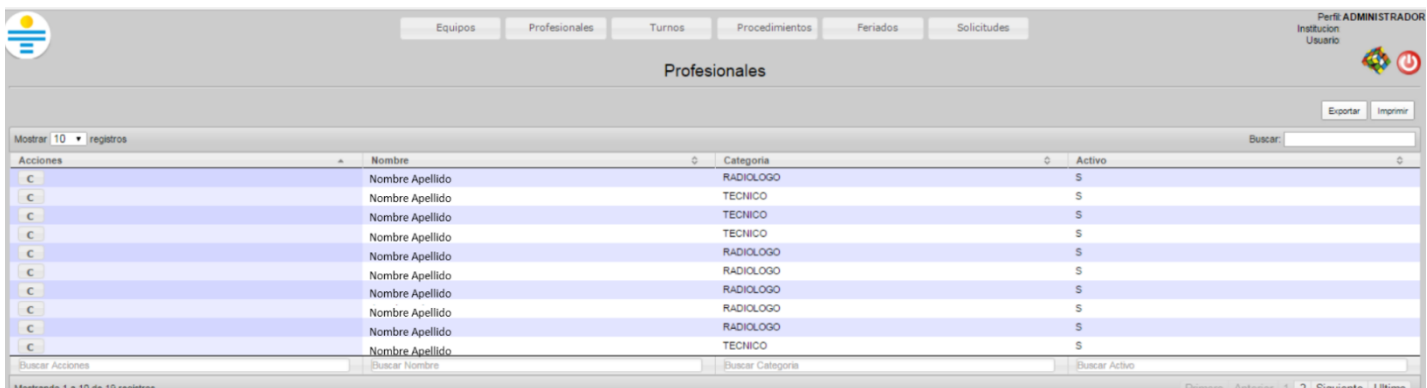

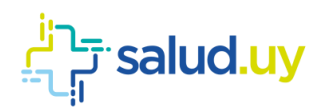

### <span id="page-6-0"></span>Feriados:

Se establece allí los días Feriados, para cuando hacemos uso del generador de turnos los mismos no sean tomados en cuenta si es que así lo establecemos.

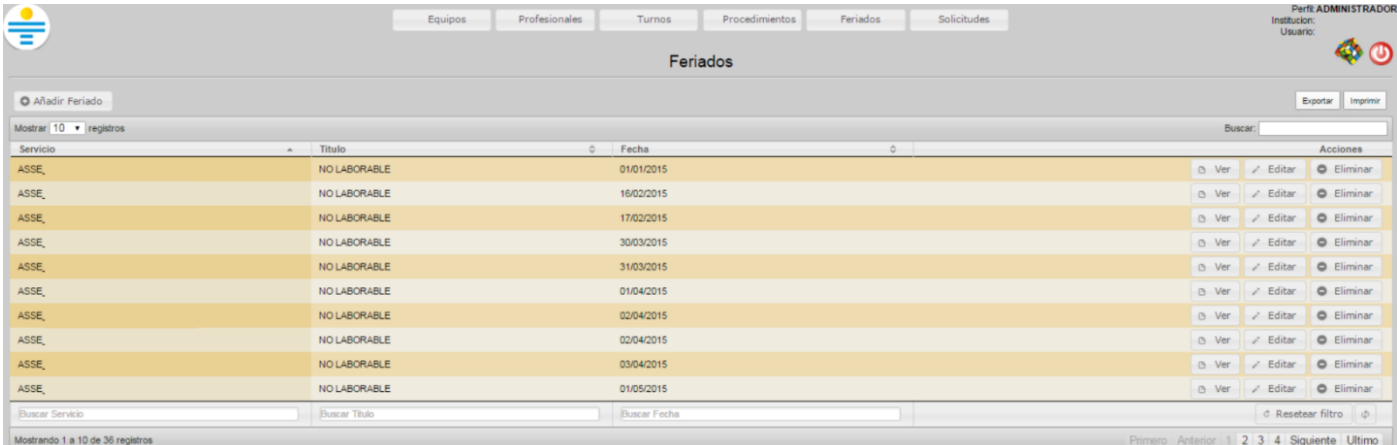

Para agregar un nuevo feriado se debe cliquear "Añadir Feriado" y se presentará una pantalla como se muestra a continuación. Se debe elegir el servicio (figuran los servicios de la institución -CR, CT, MG, Us, Teleultrasonografía, etc.-), el título (Laborable, no laborable, paro, institucional) y la fecha del feriado, seguido de Guardar.

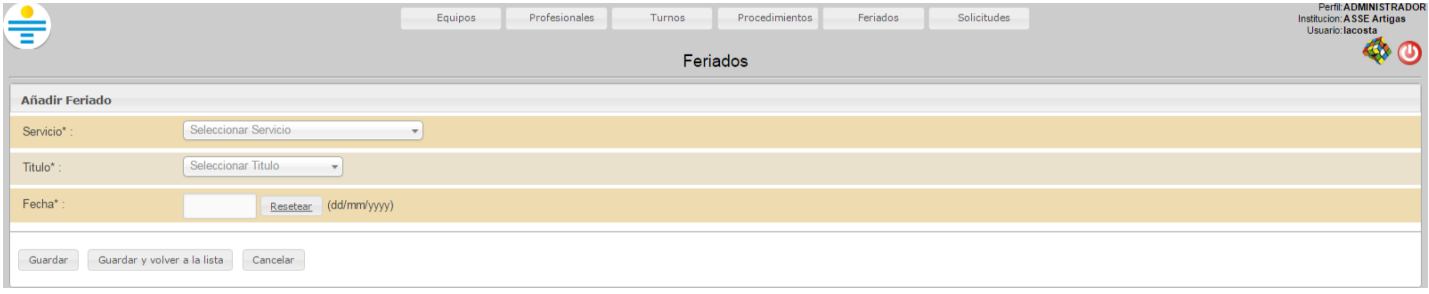

#### <span id="page-6-1"></span>Turnos:

Podemos allí visualizar los turnos generados hasta el momento, posibilitando la búsqueda de los mismos por Servicio, Fecha, Día Horario, etc.

Dentro de ésta pantalla tenemos dos formas de crear un turno, dicha funcionalidad se encuentra en el margen superior a la izquierda. Allí vemos que tenemos dos funciones, "Generar Turnos" y "Añadir Turno".

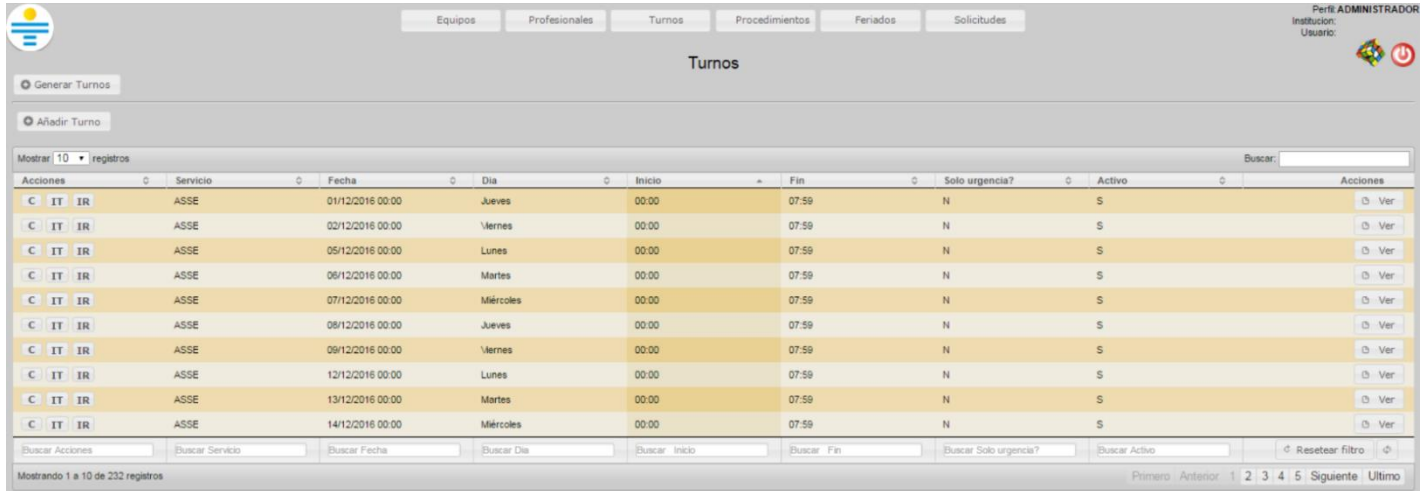

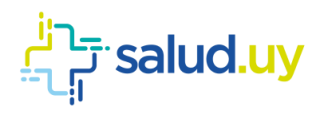

#### <span id="page-7-0"></span>1. Generar Turno:

Nos permite **generar un turno replicado en un período de tiempo**. Se establece el servicio para el cual lo creamos, el intervalo de fechas en el cual lo voy a generar, los días en el que funciona el mismo y establecer el horario. **Es muy importante tener en cuenta que los turnos no se pueden superponer**. Es decir si ya existe un turno que va de 8:00 a 12:00 am, el próximo turno debe empezar si o si a las 12:01 am, de lo contrario no se generará el turno por superposición.

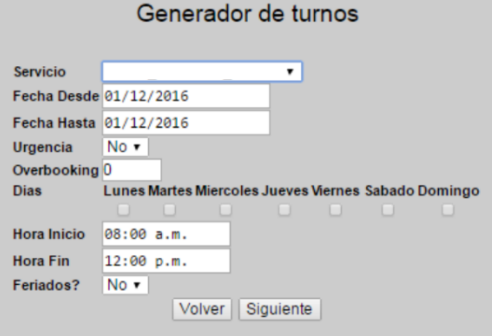

También allí y muy importante, se establece el comportamiento que tiene dicho turno respecto a los estudios Coordinados; es decir si se establece que el turno es solo de Urgencias (Urgencia Si para el sistema), este no dejará ingresar estudios de Coordinación, en cambio, siempre un turno permite el ingreso de Urgencias.

Feriados permite establecer si queremos que el turno se genere o no el día feriado, el cual fue establecido previamente en el Botón Feriados del borde superior de la pantalla, ejemplo: Si establecemos en el sistema Feriados? = NO, no se van a generar turnos en los días feriados establecidos, como por ejemplo 25 de Diciembre, siendo de importancia establecer en esos días un turno de régimen de Guardia (Solo Urgencias) en el horario que funcione como tal.

La función de Overbooking puede establecerse en 0 en aquellas instituciones que la coordinación de los estudios se hace por un servicio externo (ejemplo SGC en ASSE) ya que RIDI no realiza el control de agenda en los mismos, solo recepciona en el sistema el estudio y comienza allí su ciclo.

Los siguientes pasos son agregar técnicos y radiólogos a los turnos seleccionados. Se pueden agregar o dejar en blanco.

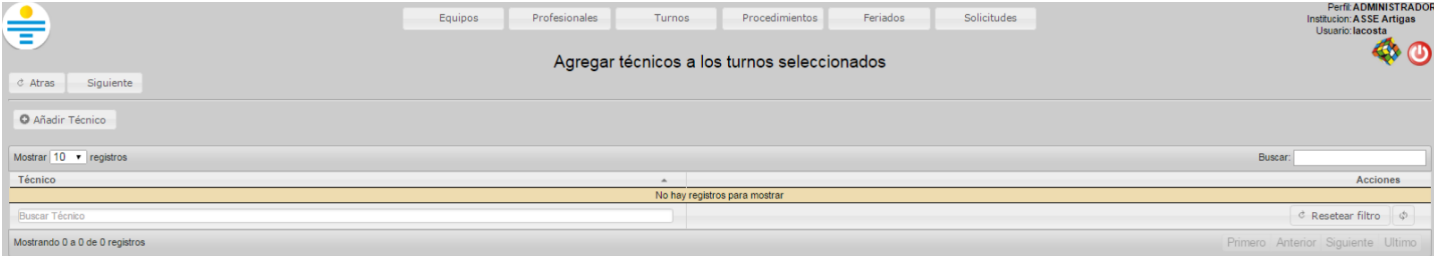

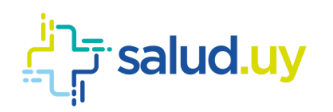

#### **Red Integrada de Diagnóstico por Imagen**

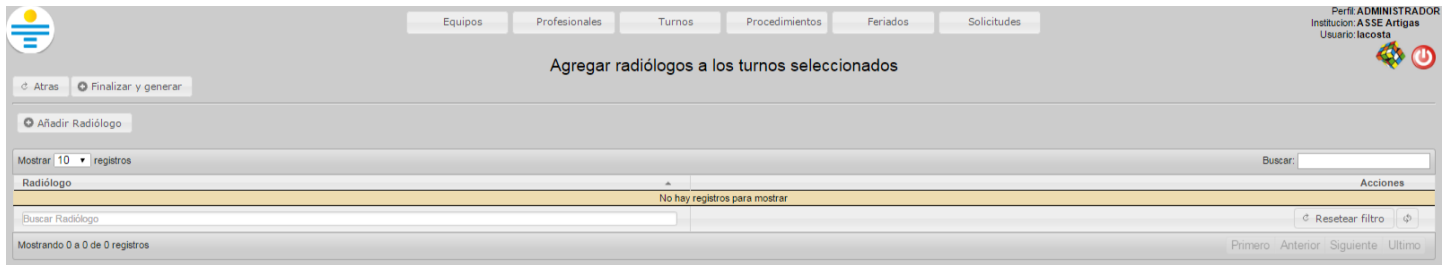

Finalmente se muestran los turnos generados. En caso de que los mismos no fuesen generados, en dicha pantalla aparecerá "Turno no generado por (motivo)".

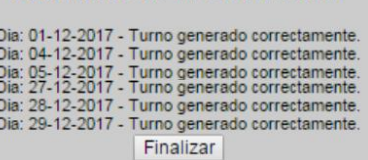

Resultado de la Generacion:

#### <span id="page-8-0"></span>2. Añadir turno:

Nos permite **generar un turno único para una fecha establecida**, especificando la hora de comienzo y fin del mismo. Debemos establecer el comportamiento que tiene ese turno, si va a ser solo de urgencia o va a permitir coordinar estudios ambulatorios también.

La función de "Overbooking" puede establecerse en 0 en aquellas instituciones que la coordinación de los estudios se hace por un servicio externo (ejemplo SGC en ASSE) ya que RIDI no realiza el control de agenda en los mismos, solo recepción en el sistema el estudio y comienza allí su ciclo.

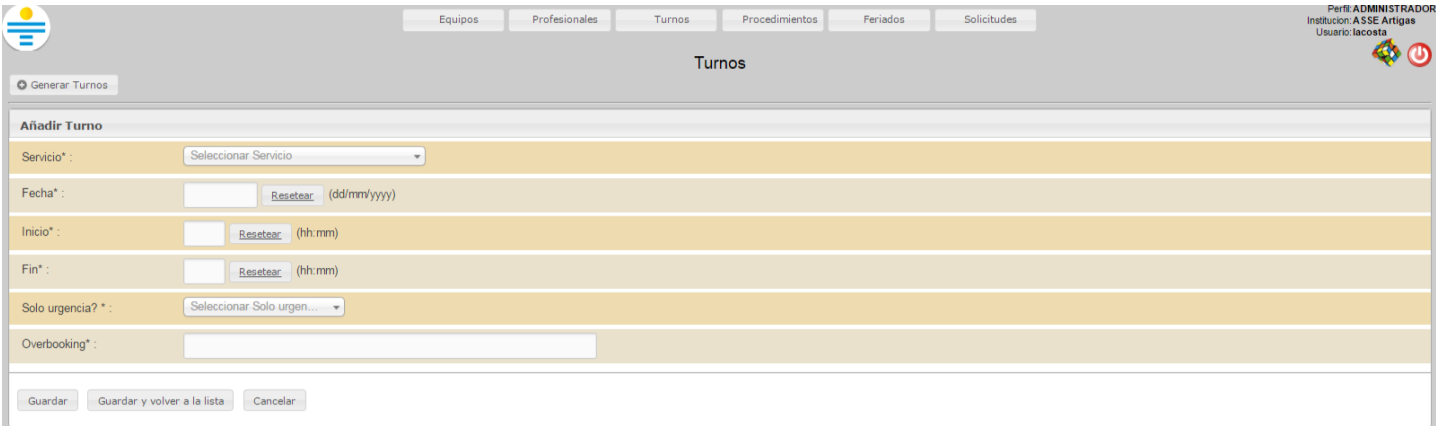

#### <span id="page-8-1"></span>Procedimientos:

Encontramos allí el listado de estudios habilitados para realizarse en la institución y en cada uno de ellos podemos acceder a un cronograma de recepción por estudio.

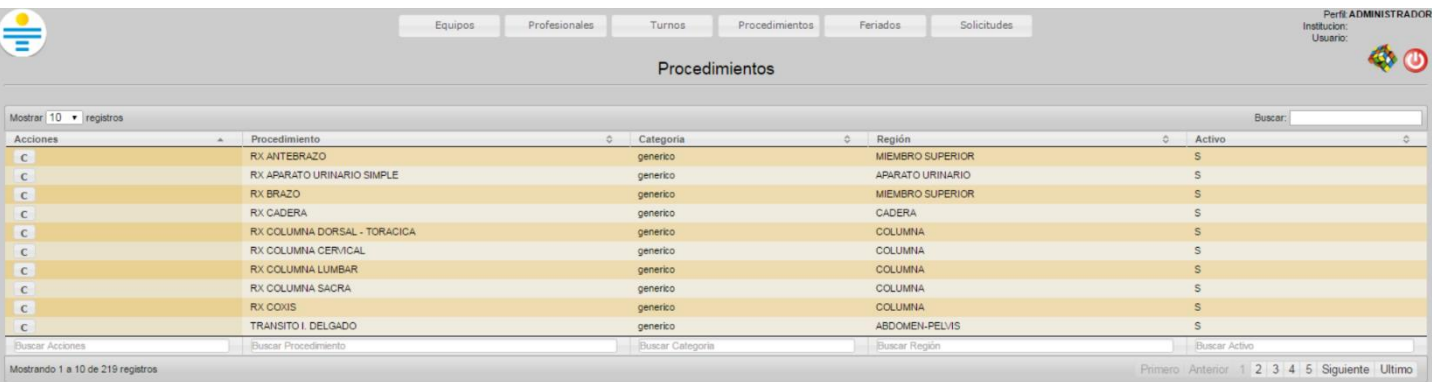

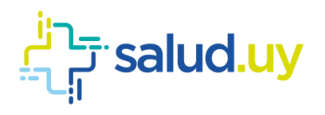

# ROL : AUTENTICADOR.

<span id="page-9-0"></span>Ingresar a Mozilla Firefox. RIDI aparecerá por defecto en las ventanas de inicio. De no ser así, acceder ingresando la dirección en el explorador: **<http://10.255.6.50/ris>**.

En la pantalla de "Login" debemos ingresar nuestro usuario, el mismo se conforma por la primera letra del nombre y el apellido, todo en minúscula. La contraseña en el primer ingreso es igual al nombre de usuario, la misma debe ser cambiada mediante el botón de "Cambio de Contraseña" y elegir una personal y privada.

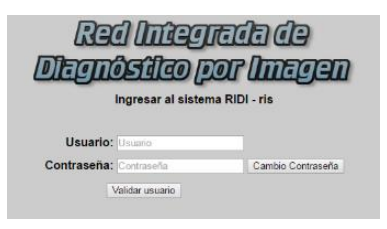

Seleccionar el rol de **AUTENTICADOR**, seguido de **Continuar**.

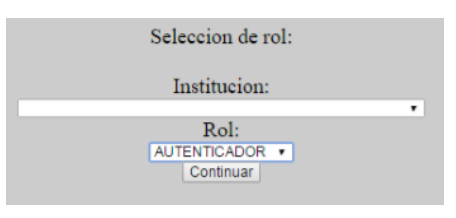

Accedemos a la ventana principal donde se muestran los estudios con informe por autenticar. Los estudios se pueden buscar por el documento, nombre del paciente o por un rango de fechas específicos.

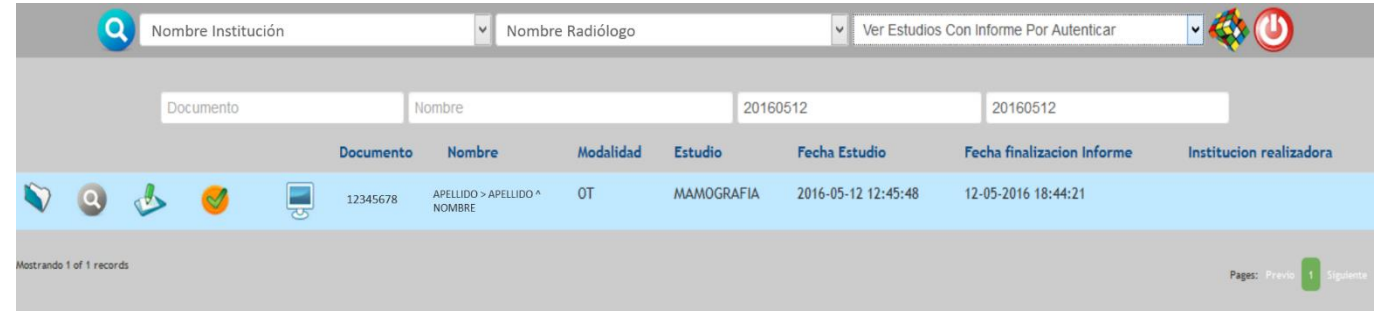

Para autenticar los informes, se debe cliquear el icono con el tic, seguido de "aceptar".

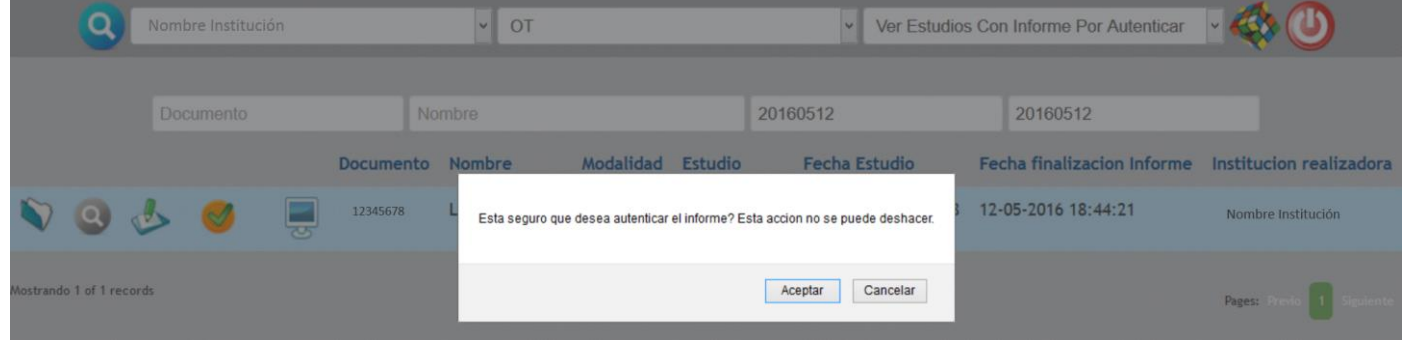

Se creará el documento clínico electrónico (CDA).

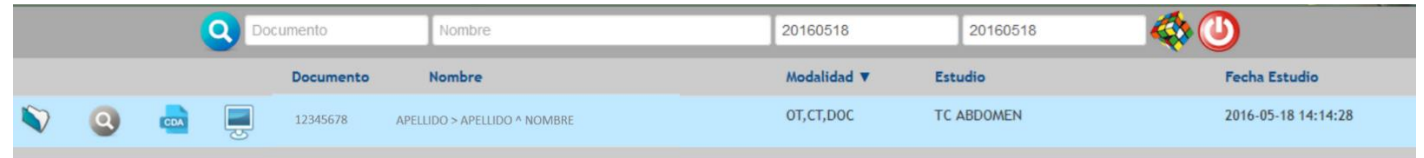

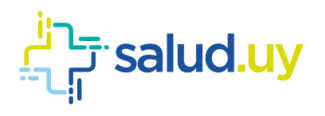

# ROL : COORDINADOR.

<span id="page-10-0"></span>Ingresar a Mozilla Firefox. RIDI aparecerá por defecto en las ventanas de inicio. De no ser así, acceder ingresando la dirección en el explorador: **<http://10.255.6.50/ris>**.

En la pantalla de "Login" debemos ingresar nuestro usuario, el mismo se conforma por la primera letra del nombre y el apellido, todo en minúscula. La contraseña en el primer ingreso es igual al nombre de usuario, la misma debe ser cambiada mediante el botón de "Cambio de Contraseña" y elegir una personal y privada.

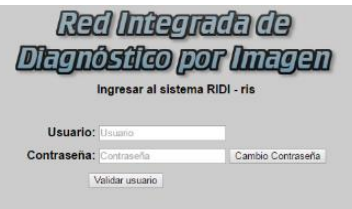

Seleccionar el rol de **COORDINADOR**, seguido de **Continuar**.

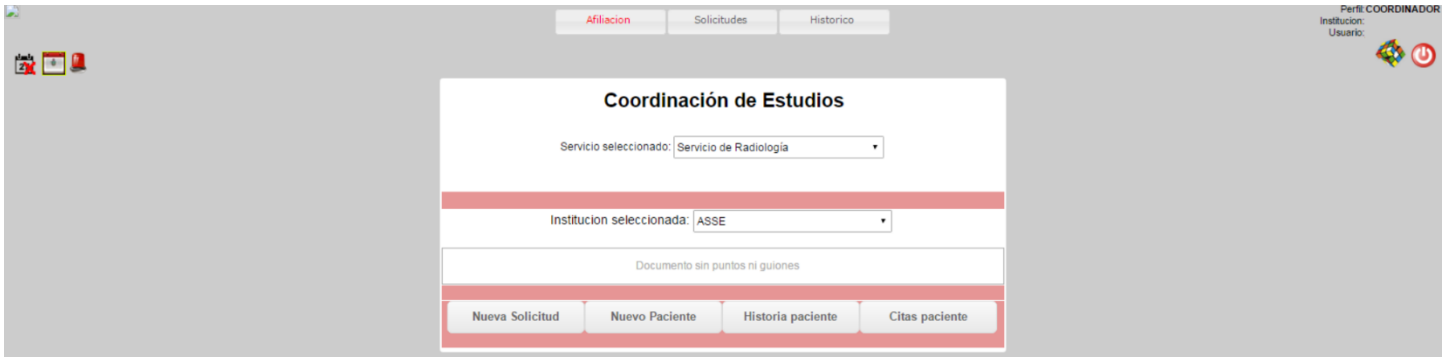

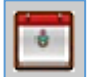

### <span id="page-10-1"></span>Coordinar cita (Paciente coordinado):

Es utilizado para ingresar una solicitud para un **Paciente Coordinado.** Se pueden realizar tres acciones:

#### <span id="page-10-2"></span>1. Afiliación

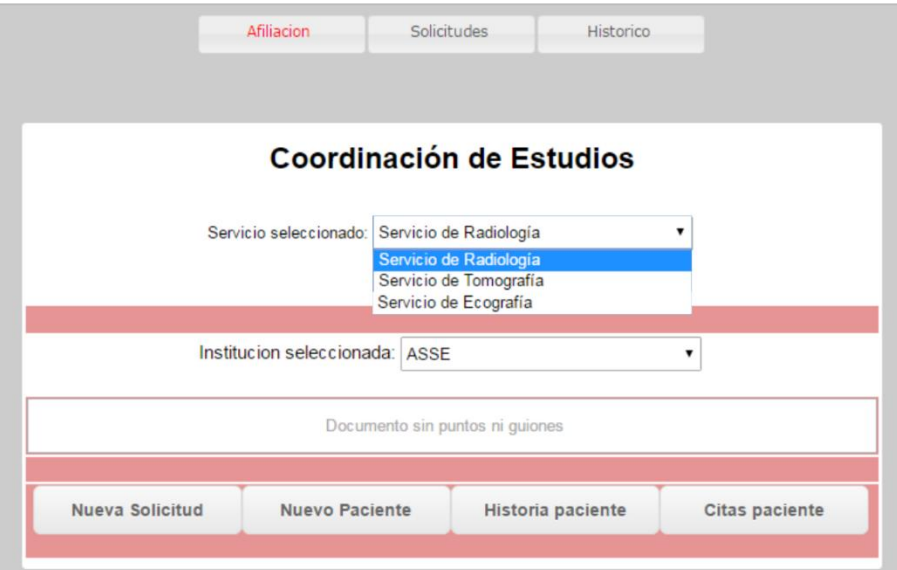

Elegimos el servicio y digitamos la cédula del paciente. Se pueden realizar 4 acciones distintas, dependiendo el botón seleccionado.

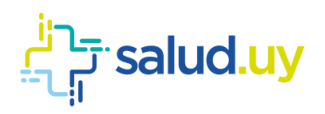

#### <span id="page-11-0"></span>*1. Cita Paciente:*

Se puede observar los estudios agendados para el paciente. Tenemos la posibilidad de listar por fecha y realizar búsquedas por nombres, tipo de estudios, etc. También se puede imprimir el ticket utilizando una impresora o tiquetera.

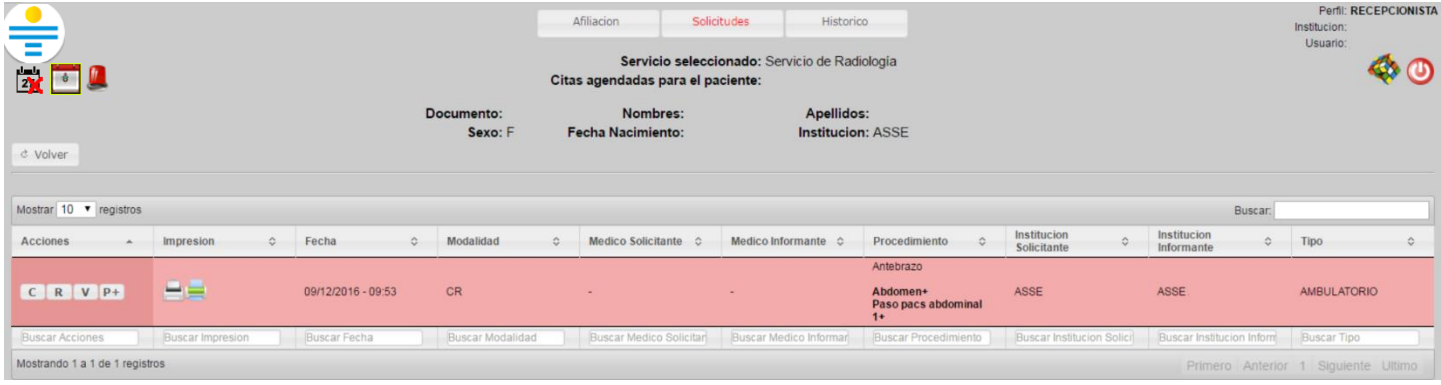

Las acciones disponibles son:

1. "C": cancelar la solicitud. Donde se debe detallar el motivo de la cancelación (ejemplo: no puede concurrir, etc.)

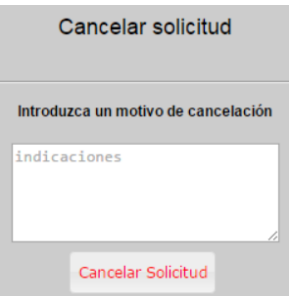

- 2. "R": reagendar. Permite reagendar una cita.
- 3. "V": ver y editar. Permite ver y editar los datos de la solicitud.

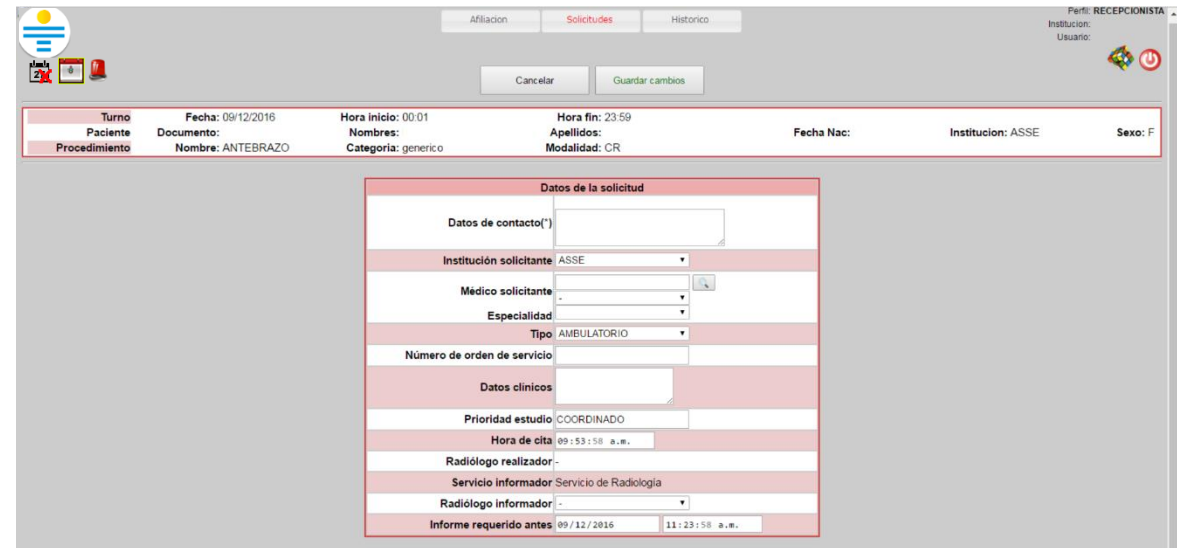

4. "P": pasos asignados. Detalla los pasos asignados para dicha solicitud.

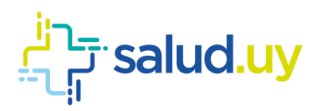

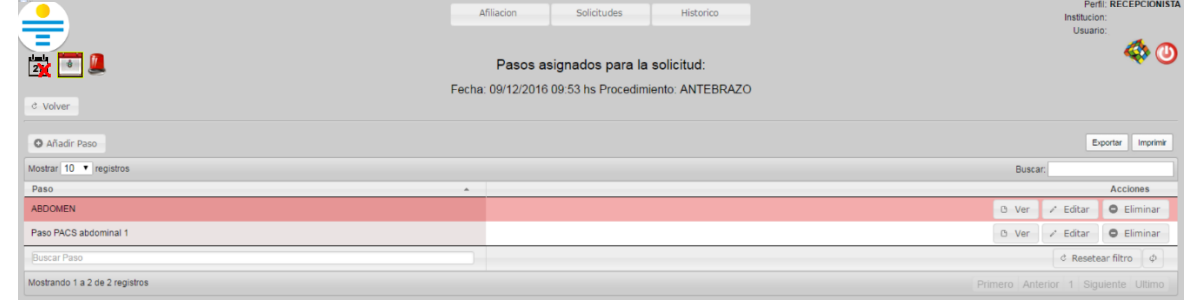

#### <span id="page-12-0"></span>*2. Historia Paciente:*

Nos permite ver el listado de estudios que se le han realizado al paciente desde el comienzo del uso de la aplicación.

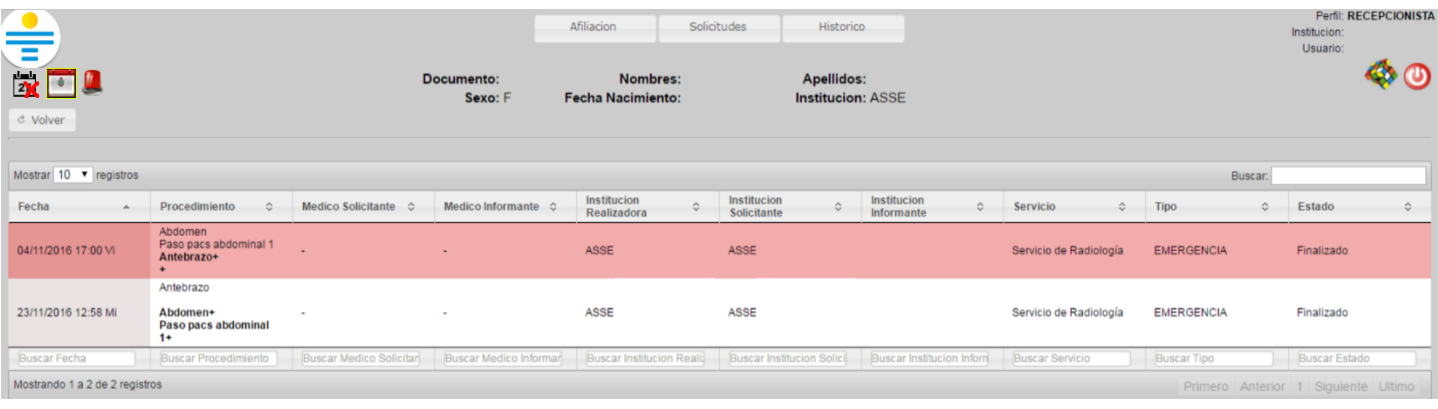

#### <span id="page-12-1"></span>*3. Nuevo Paciente:*

Se puede crear allí un paciente que no se encuentre dentro de la Institución para la cual estamos trabajando. Se debe ingresar el paciente manualmente. En caso de tratarse de un anónimo, se debe cliquear la casilla "Anónimo" y se deben ingresar los indicios.

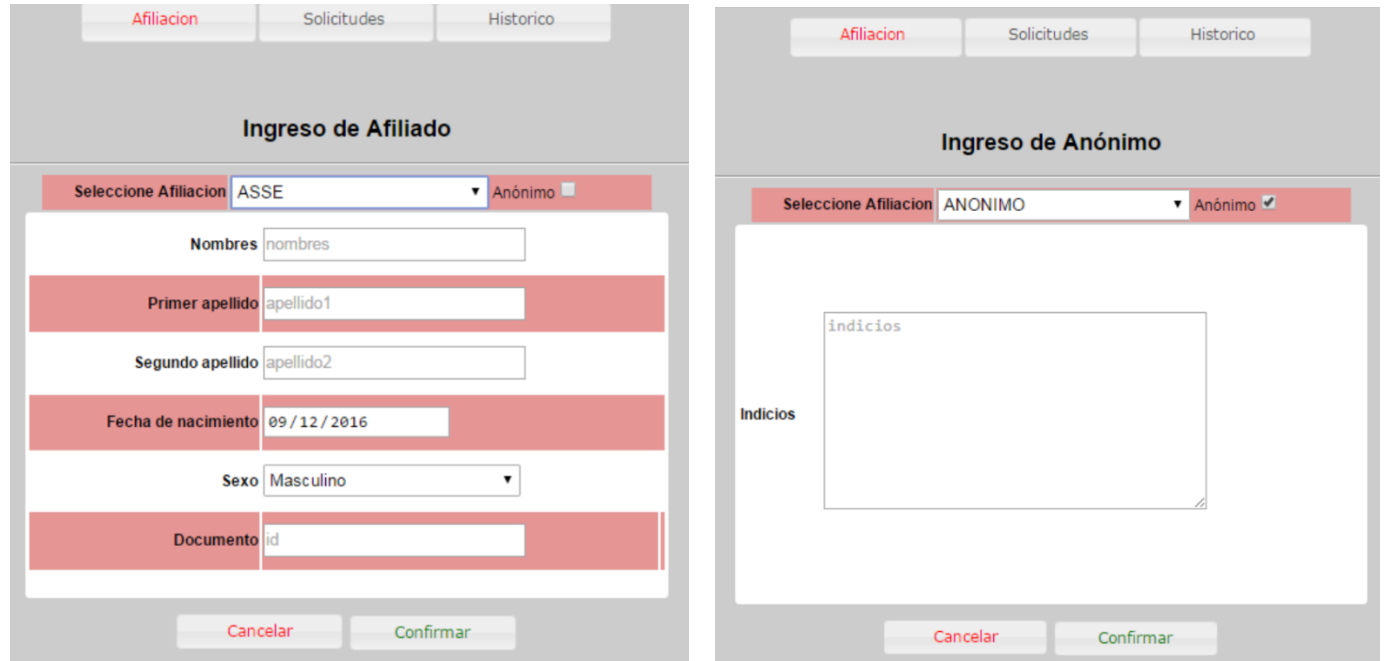

#### <span id="page-12-2"></span>*4. Nueva solicitud::*

Nos permite ingresar una nueva solicitud. Elegimos el servicio para el que estamos realizando la recepción y digitamos la cédula del paciente. Una vez realizado la búsqueda del Paciente ingresamos a la Selección del Procedimientos. En la misma se detallan todos los datos patronímicos del paciente y si cuenta o no con afiliación.

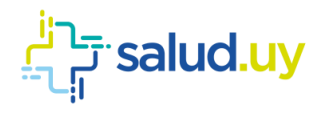

La "Lista de procedimientos" (mitad izquierda de la pantalla) lista todos los estudios habilitados para el servicio que estamos recepcionando. Podemos seleccionar el estudio desde esa lista o buscarlo mediante el buscador de procedimientos. Una vez cliqueado el procedimiento en el listado de la izquierda, lo seleccionamos con la flecha que indica el pasaje hacia la derecha el cual nos indica que el procedimiento está seleccionado para poder recepcionarse, en esta instancia la selección de procedimientos puede ser múltiple, recepcionando en una sola oportunidad todos los estudios solicitados al paciente. Los procedimientos que figuren en "Procedimientos solicitados" (mitad derecha de la pantalla) serán lo que se indiquen en la solicitud. Una vez que se finaliza la selección de el/los procedimientos cliqueamos en "siguiente" para poder continuar con la recepción.

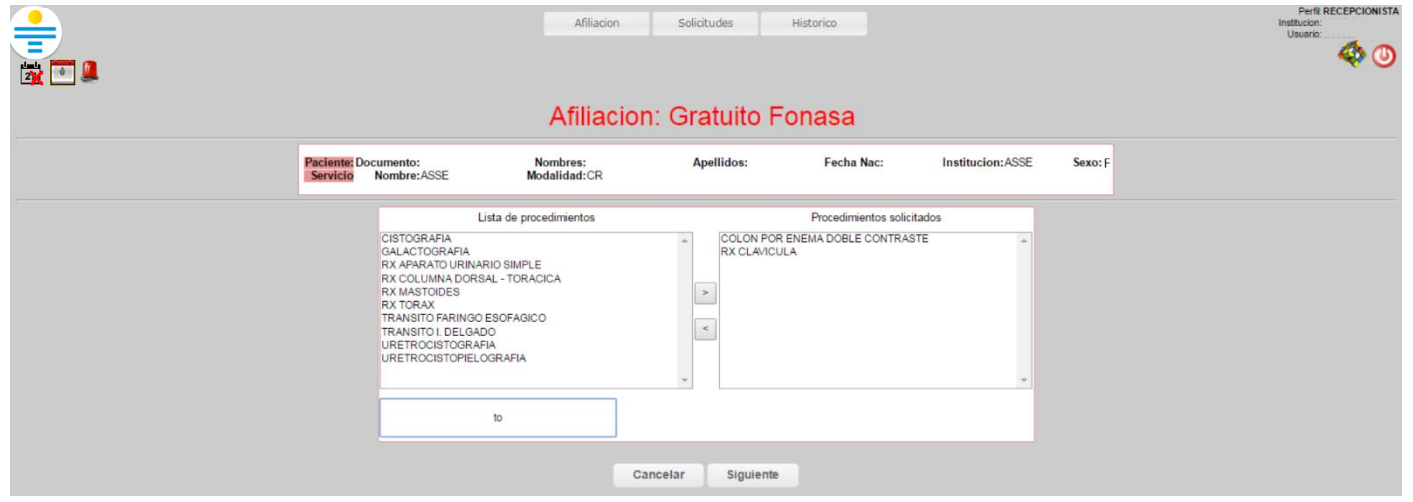

El siguiente paso es la selección de turnos. Se puede filtrar por fecha, día, hora, etc. Para elegir la hora se plantean 3 acciones; "C": al comienzo del turno (generará la solicitud en el horario más temprano posible, dependiendo de la disponibilidad del turno y el % de reserva), de igual forma pero opuesto esta "F": fin del turno. La acción "D": durante permite seleccionar la hora manualmente en la pantalla de confirmación.

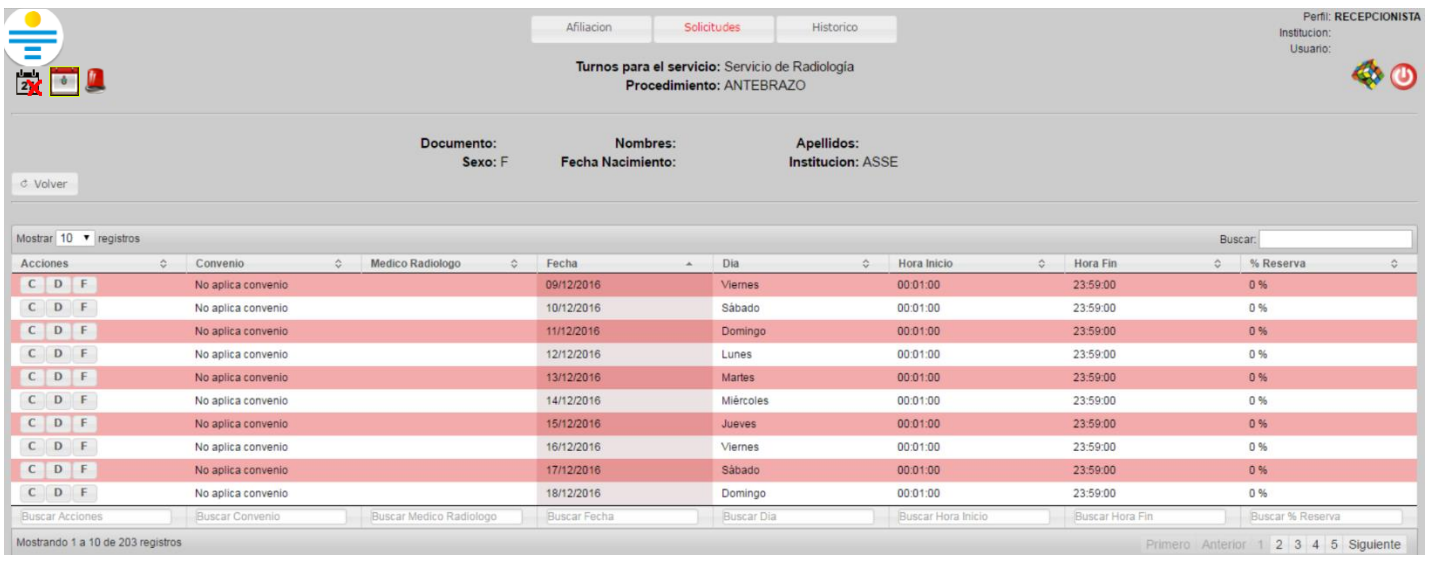

Una vez que tenemos el turno, accedemos a la pantalla de confirmación de la recepción en el cual tenemos para completar:

1. "Datos de contacto", es un dato **obligatorio** para pacientes coordinados, pero si el mismo está ingresado en el

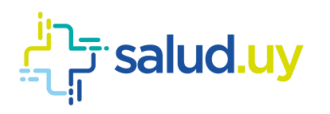

padrón de usuarios se obtiene de forma automática (es recomendable verificar que la información sea correcta ya que se puede encontrar desactualizado).

- 2. "Institución solicitante", no es de carácter obligatorio.
- 3. "Médico solicitante" (se puede buscar ingresando el Nº de caja de profesionales, la cédula del mismo o apellido - nombre del médico), no es de carácter obligatorio.
- 4. "Especialidad" que solicita el estudio, no es de carácter obligatorio.
- 5. "Tipo" permite elegir de dónde proviene el estudio, si es ambulatorio o de internación. Este dato está establecido en Ambulatorio por defecto dado que la mayoría de los estudios coordinado se realizan por ese caso pero es importante que se realice el cambio en el caso contrario para no tener errores estadísticos posteriormente.
- 6. "Datos Clínicos" se debe completar con los datos proporcionados por el médico solicitante en la orden en papel para que luego el médico radiólogo lo pueda ver en su buzón de estudios pendientes para informar.
- 7. "Radiólogo informador", se puede elegir directamente el médico que va a realizar el informe o se puede dejar por defecto sin elección para que cualquier médico radiólogo perteneciente al servicio pueda realizar el informe.
- 8. Las indicaciones y protocolo se muestran de forma automática y son generales, las mismas pueden ser editadas por lo que la institución considere adecuado.

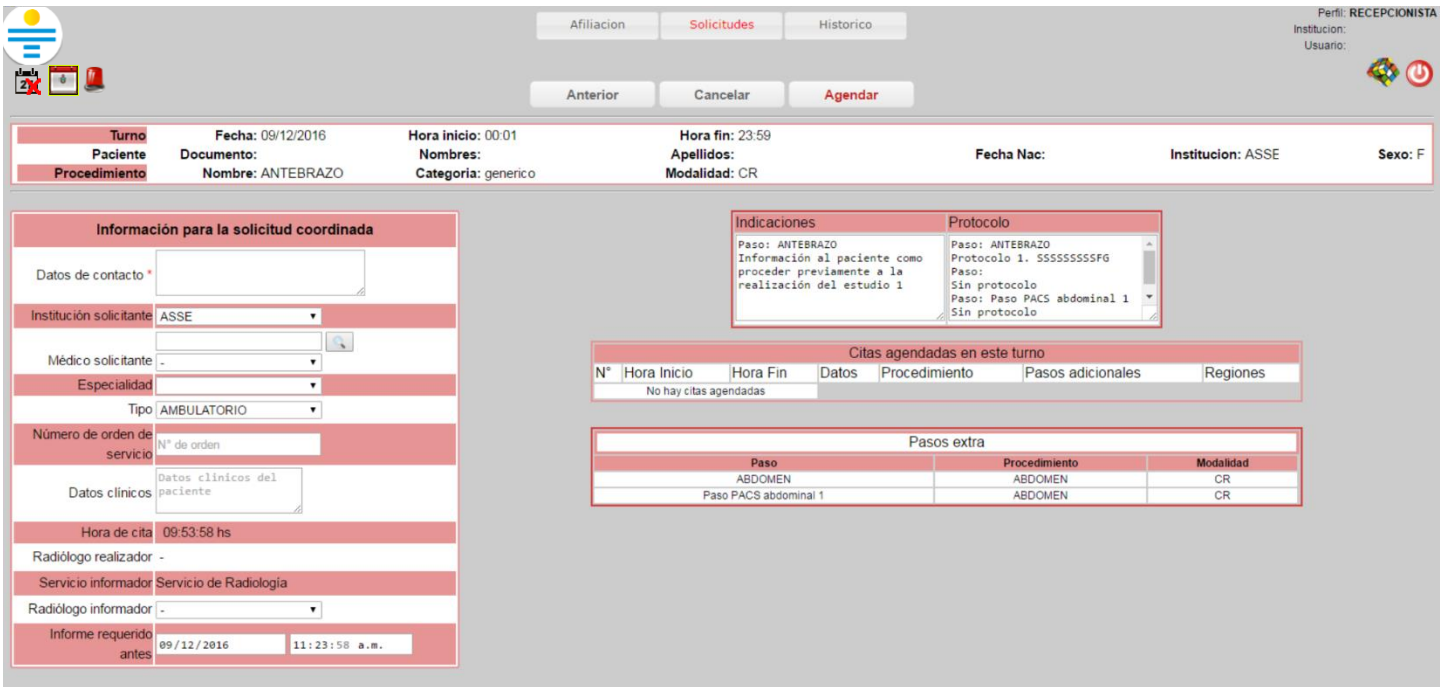

En el caso correspondientes a estudios que requieren consentimiento informado para la administración de contaste, tenemos la opción para marcar si el paciente cuenta con el mismo al momento de la recepción.

Si todo lo anterior se considera correcto podemos realizar clic en el botón "Agendar" y finaliza el proceso de recepción.

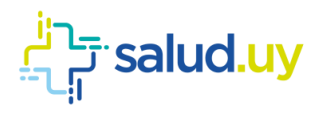

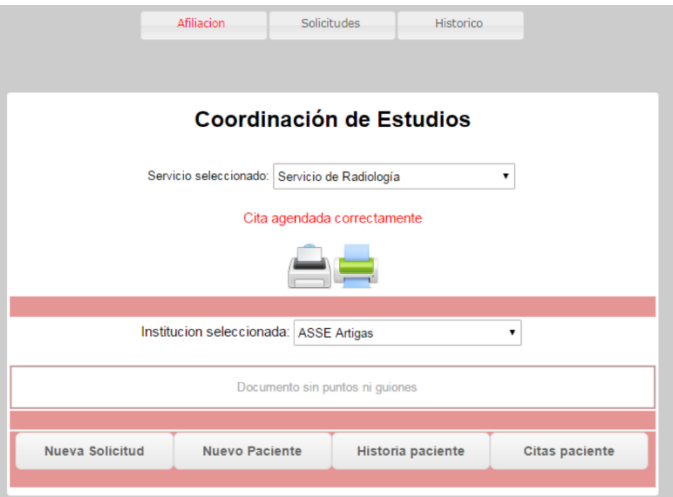

Continuando con las acciones que se pueden realizar en coordinación encontramos:

#### <span id="page-15-0"></span>2. Solicitudes

Permite ver las solicitudes ingresadas. Se puede filtrar por el mes.

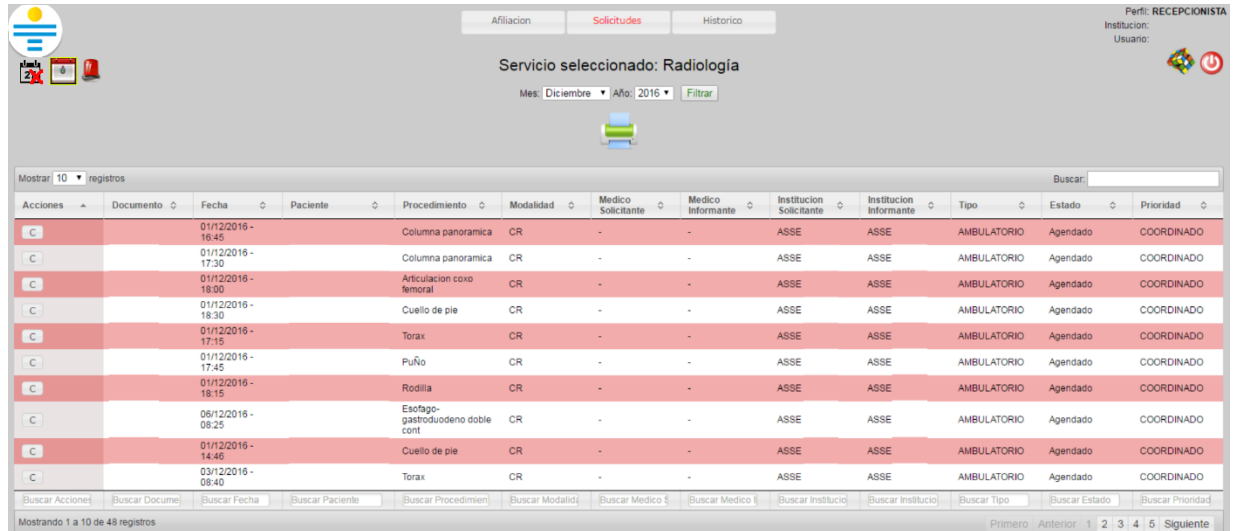

Si se cliquea la impresora permite filtrarlas por: servicio, médicos o técnicos en un rango de fechas específico.

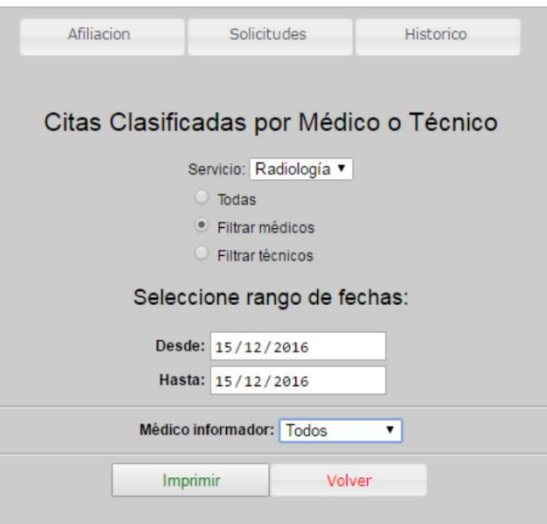

#### <span id="page-15-1"></span>3. Histórico

Muestra el histórico de citas para el servicio seleccionado.

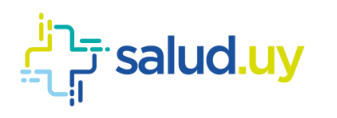

#### **Red Integrada de Diagnóstico por Imagen**

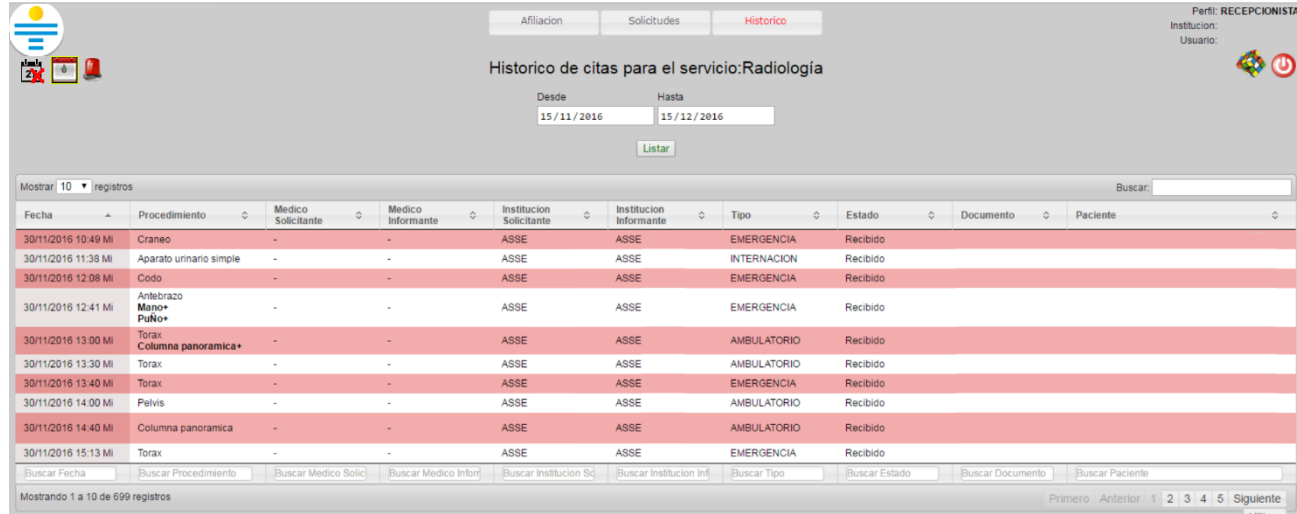

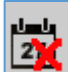

### <span id="page-16-0"></span>Reagendar cita:

Cuando un turno es cancelado, los pacientes que se encontraban en dicho turno son derivados a la ventanilla de

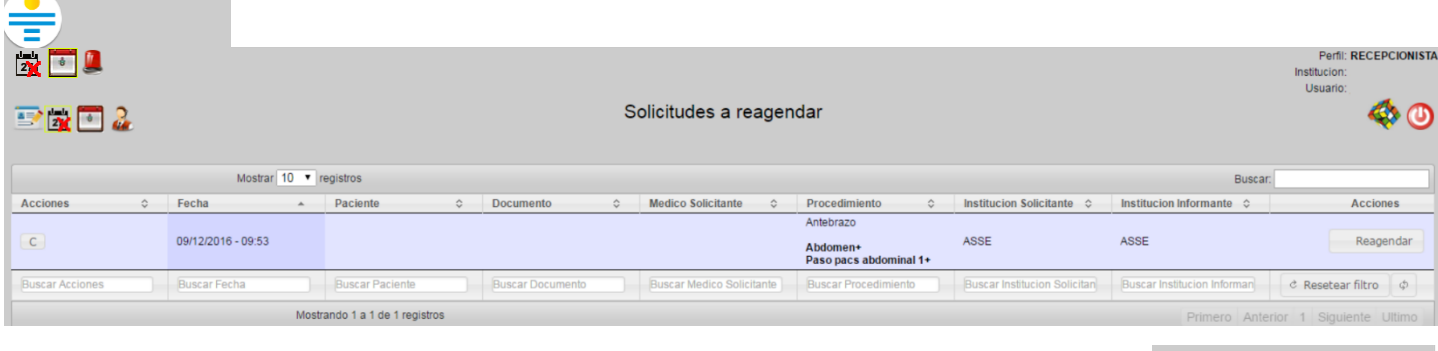

Fecha: 09/12/2016 Hora: 09:53hs Procedimiento: ANTEBRAZO Paciente: NOMBRE APELLIDO Documento: 12345678 Contacto: 099 000 111

Si se cliquea en en el botón "C" se mostrarán los datos del paciente junto al teléfono de contacto.

Para ingresar una nueva fecha y hora se deberá cliquear el botón "Reagendar". El procedimiento es el mismo que se realiza para coordinar una cita, nueva solicitud detallada previamente.

Aparecerá la pantalla con la "Lista de procedimientos" (quedan por defecto los procedimientos seleccionados antes de la cancelación del turno), sin embargo, se pueden agregar nuevos procedimientos en caso de ser necesario. A continuación se muestra la disponibilidad de turnos y horarios seguido de la pantalla de información para la solicitud coordinada.

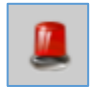

# <span id="page-16-1"></span>Coordinar estudio de urgencia:

Elegimos el servicio para el que estamos realizando la recepción y digitamos la cédula del paciente.

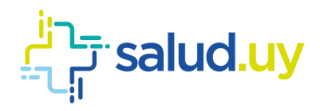

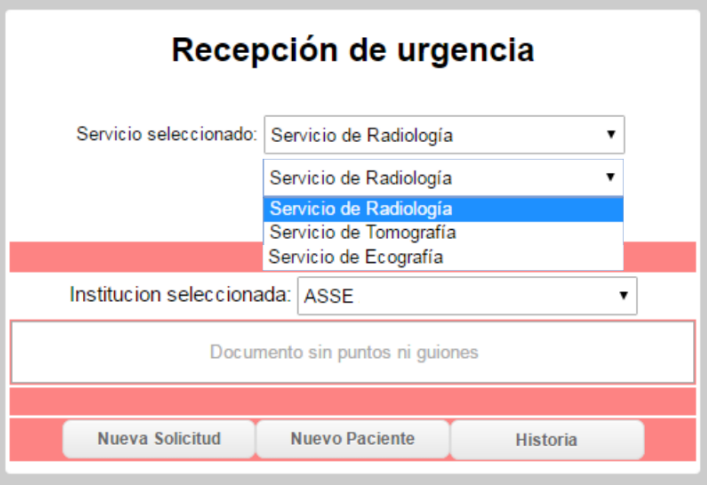

#### <span id="page-17-0"></span>1. Historia:

Nos permite ver el listado de estudios que se le han realizado al paciente desde el comienzo del uso de la aplicación.

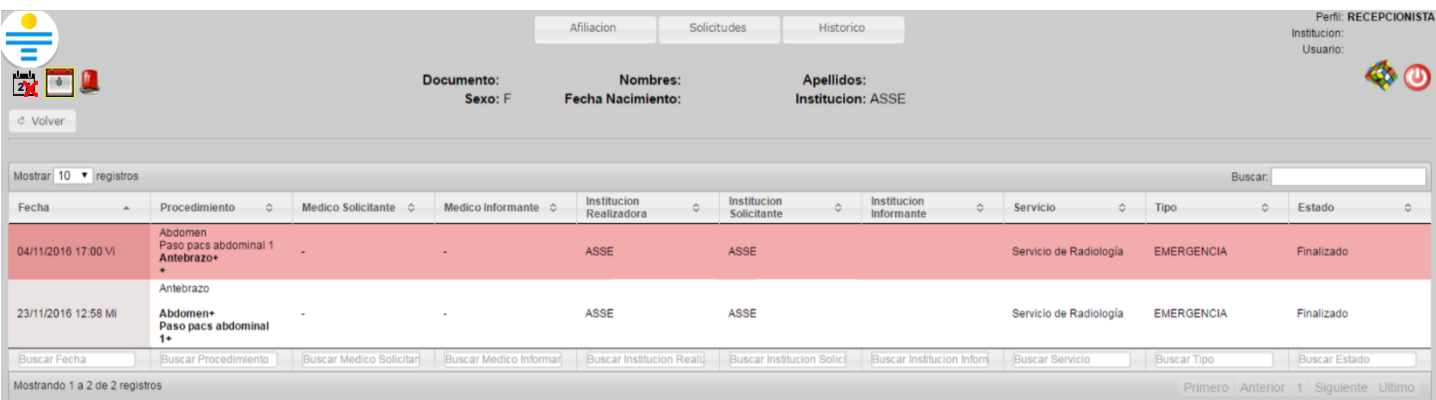

#### <span id="page-17-1"></span>2. Nuevo Paciente:

Se puede crear allí un paciente que no se encuentre dentro de la Institución para la cual estamos trabajando. Se debe ingresar el paciente manualmente.

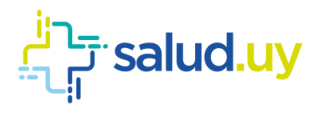

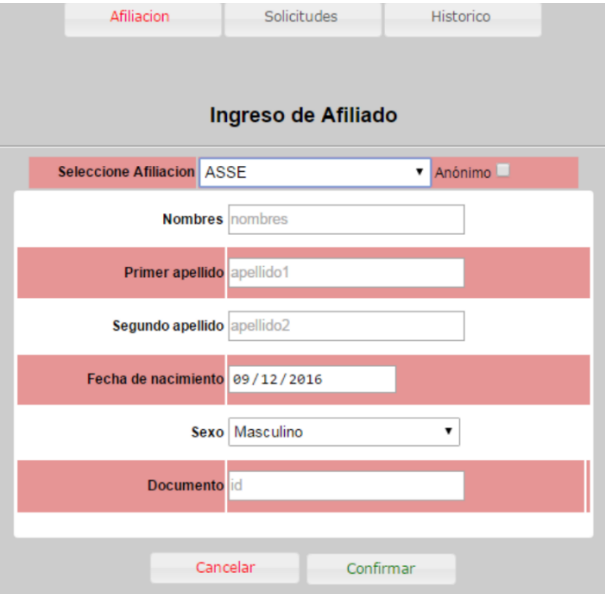

En caso de tratarse de un anónimo, se debe cliquear la casilla "Anónimo" y se deben ingresar los indicios.

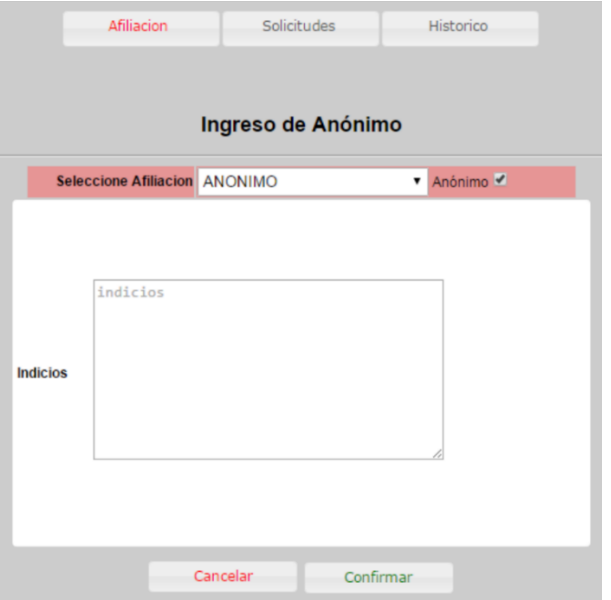

#### <span id="page-18-0"></span>3. Nueva solicitud:

Permite realizar una nueva solicitud. Una vez realizado la búsqueda del paciente ingresamos a la "Selección del Procedimientos". En la misma se detallan todos los datos patronímicos del paciente y si cuenta o no con afiliación.

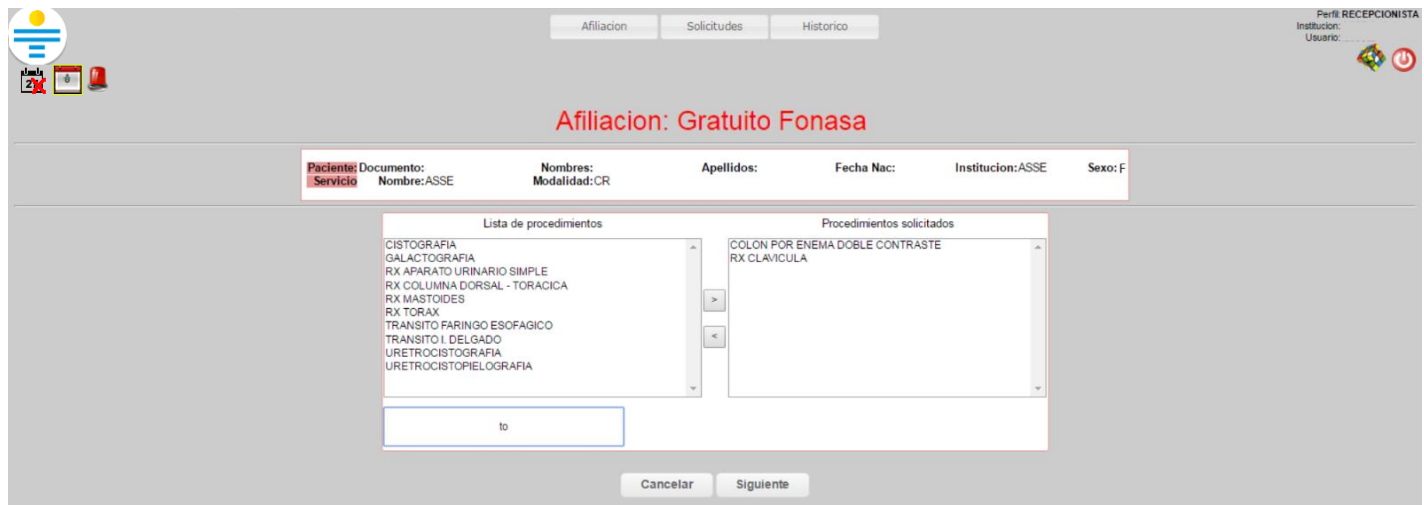

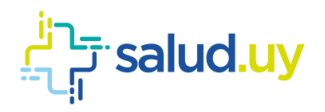

La "Lista de procedimientos" (mitad izquierda de la pantalla) lista todos los estudios habilitados para el servicio que estamos recepcionando. Podemos seleccionar el estudio desde esa lista o buscarlo mediante el buscador de procedimientos. Una vez cliqueado el procedimiento en el listado de la izquierda, lo seleccionamos con la flecha que indica el pasaje hacia la derecha el cual nos indica que el procedimiento está seleccionado para poder recepcionarse, en esta instancia la selección de procedimientos puede ser múltiple, recepcionando en una sola oportunidad todos los estudios solicitados al paciente. Los procedimientos que figuren en "Procedimientos solicitados" (mitad derecha de la pantalla) serán lo que se indiquen en la solicitud.

Una vez que se finaliza la selección de el/los procedimientos cliqueamos en "siguiente" para poder continuar.

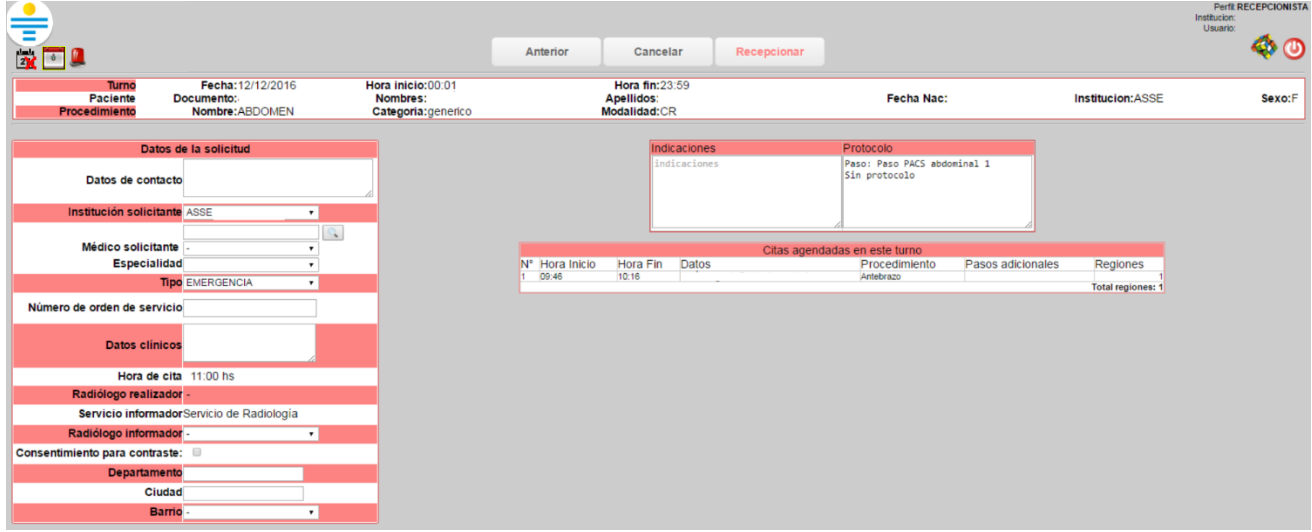

La diferencia con los estudios coordinados es que no se debe seleccionar turnos, sino que luego de seleccionar los procedimientos se accede a la pantalla de confirmación de la recepción en el cual ningún campo es de carácter obligatorio. Los campos que aparecen son:

- 1. "Datos de contacto", si el mismo está ingresado en el padrón de usuarios se obtiene de forma automática (es recomendable verificar que la información sea correcta ya que se puede encontrar desactualizado).
- 2. "Institución solicitante".
- 3. "Médico solicitante" (se puede buscar ingresando el Nº de caja de profesionales, la cédula del mismo o apellido - nombre del médico).
- 4. "Especialidad" que solicita el estudio.
- 5. "Tipo" permite elegir de dónde proviene el estudio, si es ambulatorio, CTI, emergencia, internación. Este dato está establecido en emergencia por defecto dado que la mayoría de los estudios de urgencia se realizan por ese caso pero es importante que se realice el cambio en el caso contrario para no tener errores estadísticos posteriormente.
- 6. "Datos Clínicos" se debe completar con los datos proporcionados por el médico solicitante en la orden en papel para que luego el médico radiólogo lo pueda ver en su buzón de estudios pendientes para informar.
- 7. "Radiólogo informador", se puede elegir directamente el médico que va a realizar el informe o se puede dejar por defecto sin elección para que cualquier médico radiólogo perteneciente al servicio pueda realizar el

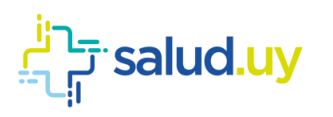

informe.

8. Las indicaciones y protocolo se muestran de forma automática y son generales, las mismas pueden ser editadas por lo que la institución considere adecuado.

En el caso correspondientes a estudios que requieren consentimiento informado para la administración de contaste, tenemos la opción para marcar si el paciente cuenta con el mismo al momento de la recepción.

Si todo lo anterior se considera correcto podemos realizar clic en el botón "Agendar" y finaliza el proceso de recepción.

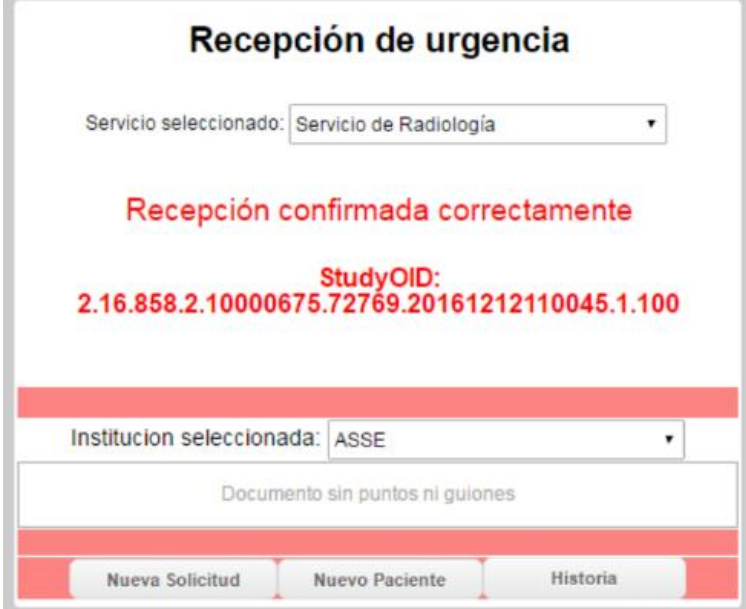

<span id="page-21-0"></span>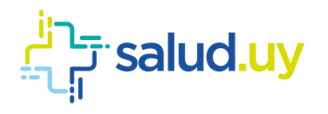

# ROL : ESTADISTICO.

Ingresar a Mozilla Firefox. RIDI aparecerá por defecto en las ventanas de inicio. De no ser así, acceder ingresando la dirección en el explorador: **<http://10.255.6.50/ris>**.

En la pantalla de "Login" debemos ingresar nuestro usuario, el mismo se conforma por la primera letra del nombre y el apellido, todo en minúscula. La contraseña en el primer ingreso es igual al nombre de usuario, la misma debe ser cambiada mediante el botón de "Cambio de Contraseña" y elegir una personal y privada.

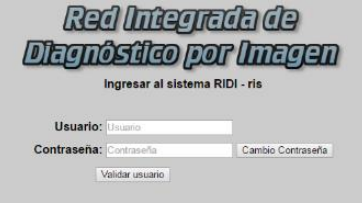

Seleccionar el rol de **ESTADISTICO**, seguido de **Continuar**.

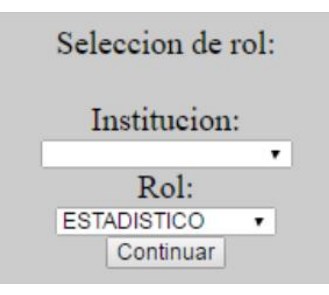

Accedemos a la pantalla principal:

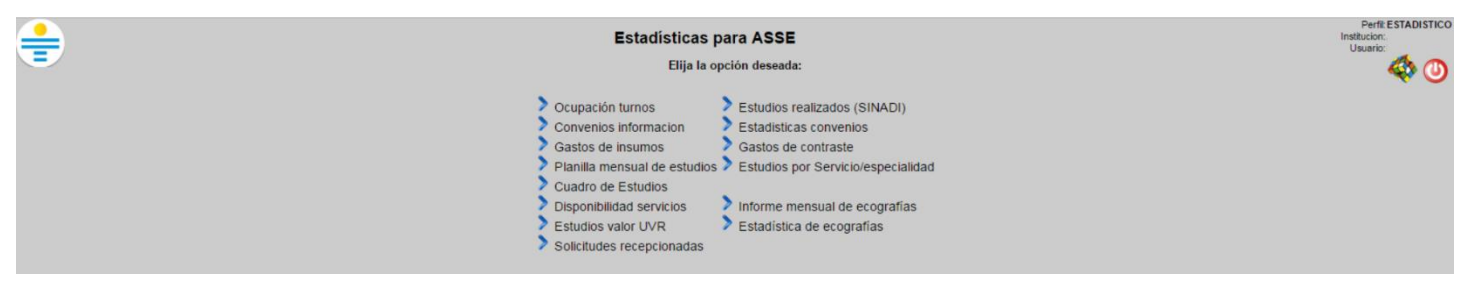

#### <span id="page-21-1"></span>Ocupación de turnos

Brinda estadísticas sobre la ocupación del servicio. Se filtra por el período de tiempo que se desee. Se presenta de dos forma; normal y detallada. La primera muestra para cada servicio, la cantidad de turnos y el promedio de reserva. La segunda a segunda muestra la ocupación y la cantidad de citas para cada servicio por fecha.

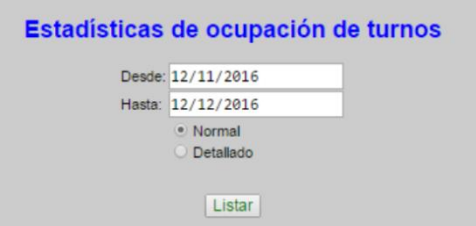

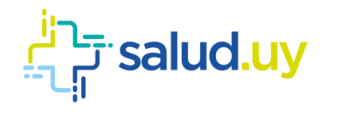

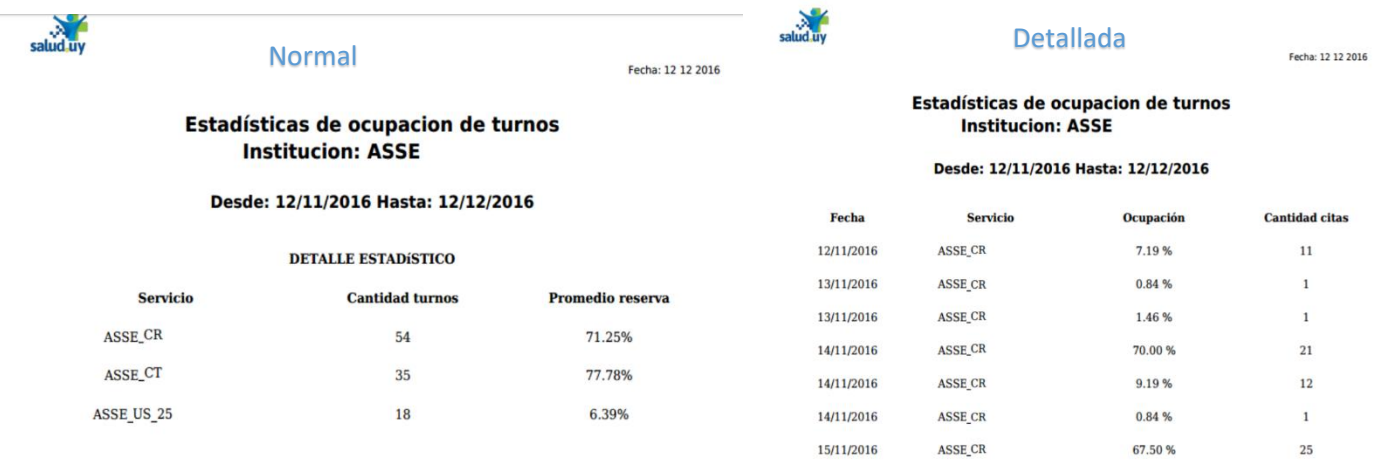

#### <span id="page-22-0"></span>Convenios información

En aquellos centros que poseen convenios de complementación obtenemos un listado y los detalles de los convenios

que se encuentren activos.

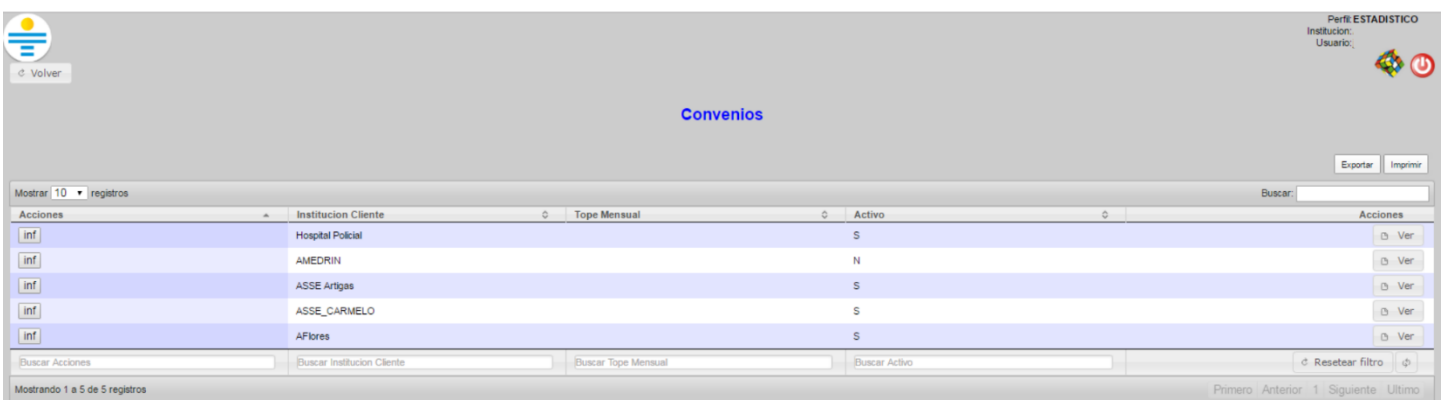

Si se selecciona "inf" (informes) se detalla el convenio entre las instituciones determinando el procedimiento, el servicio, el profesional y tope mensual.

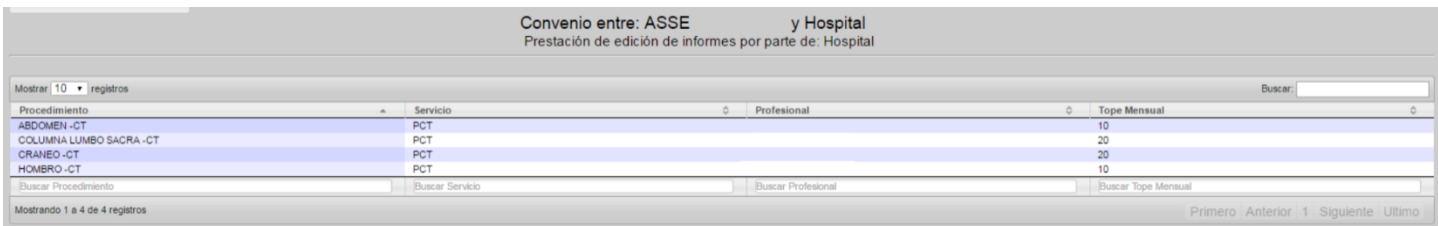

#### <span id="page-22-1"></span>Gastos de insumos

Estadística para los gastos de insumos en el período de tiempo seleccionado.

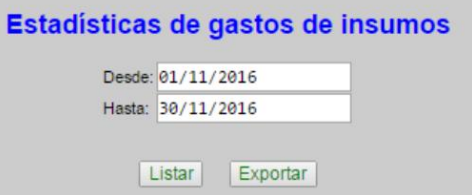

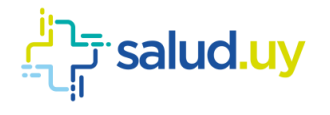

## <span id="page-23-0"></span>Planilla mensual de estudios

Estadística para cada servicio en el mes seleccionado.

### Planilla mensual de estudios

**Unidad ejecutora: ASSE** 

Mes: 12<br>Año: 2016

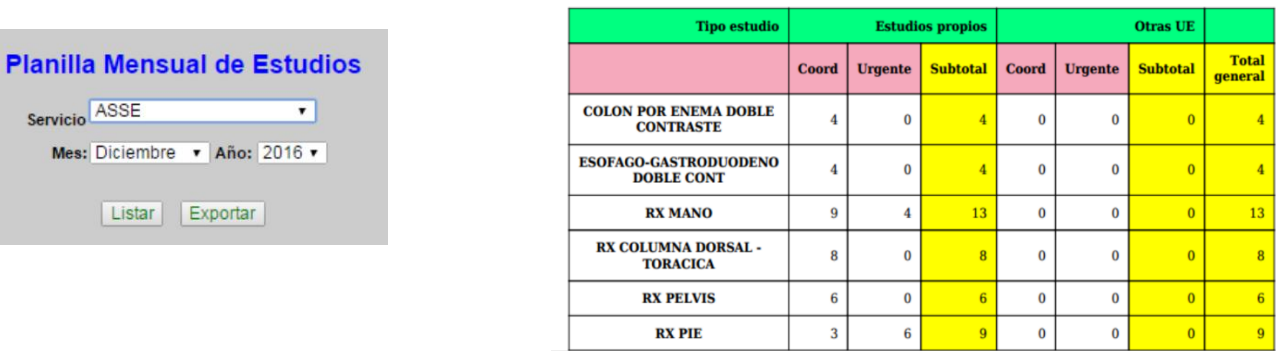

### <span id="page-23-1"></span>Cuadro de Estudios

Para el servicio indicado, en el mes seleccionado muestra la cantidad de estudios.

#### Cuadro estadístico de estudios

**Institucion:** Servicio: Radiología Policlínica

Mes: 12 Año: 2016

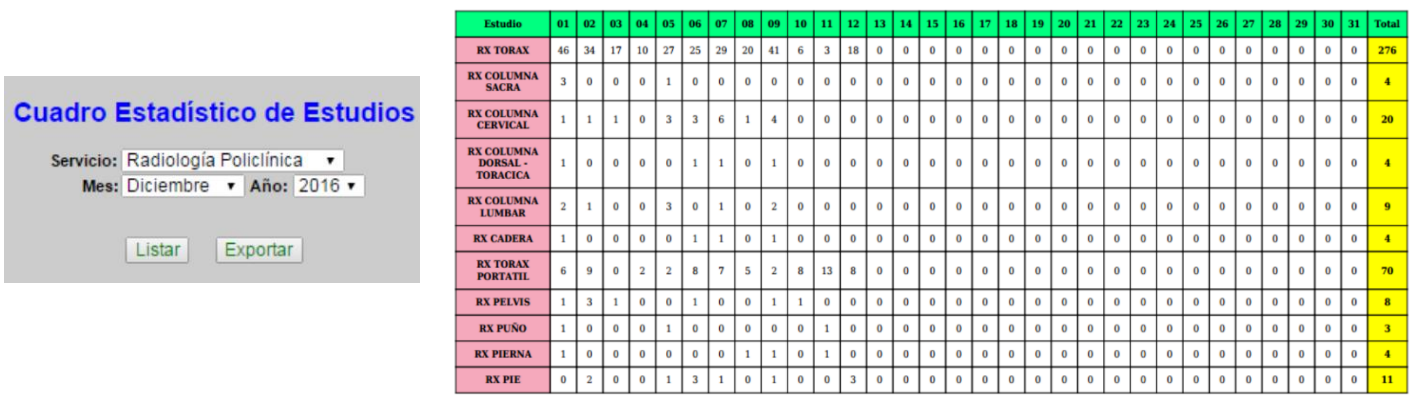

### <span id="page-23-2"></span>Disponibilidad servicios

Para el servicio seleccionado, en el día seleccionado muestra para cada procedimiento la fecha y hora disponible.

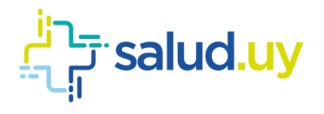

#### Indicador de Tiempo de Espera

 $\overline{\phantom{0}}$ 

Servicio: Radiología **Indicador: 12/12/2016** 

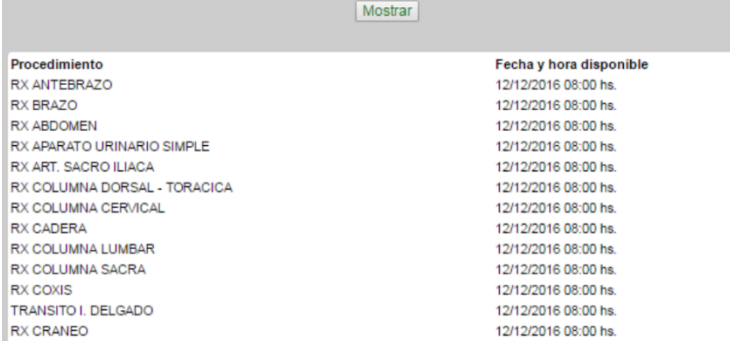

### <span id="page-24-0"></span>Estudios valor UVR

Muestra el valor de UVR para el servicio seleccionado en un rango de fechas específico.

#### Listado de Estudios con valor de UVR

**Institucion:** 

Servicio: Radiología

Desde: 12/11/2016 Hasta: 12/12/2016

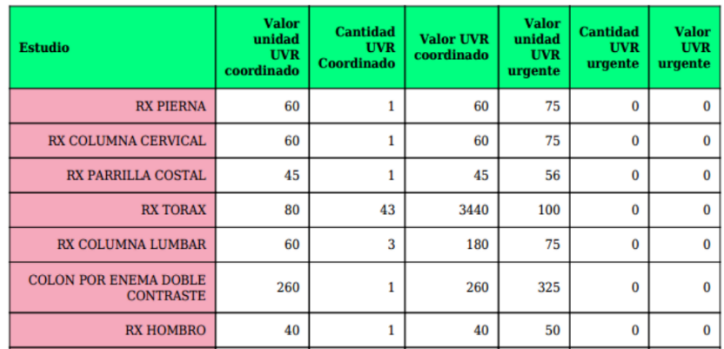

### <span id="page-24-1"></span>Solicitudes recepcionadas

Se listan los estudios recepcionados por el servicio especificado en un período de tiempo definido.

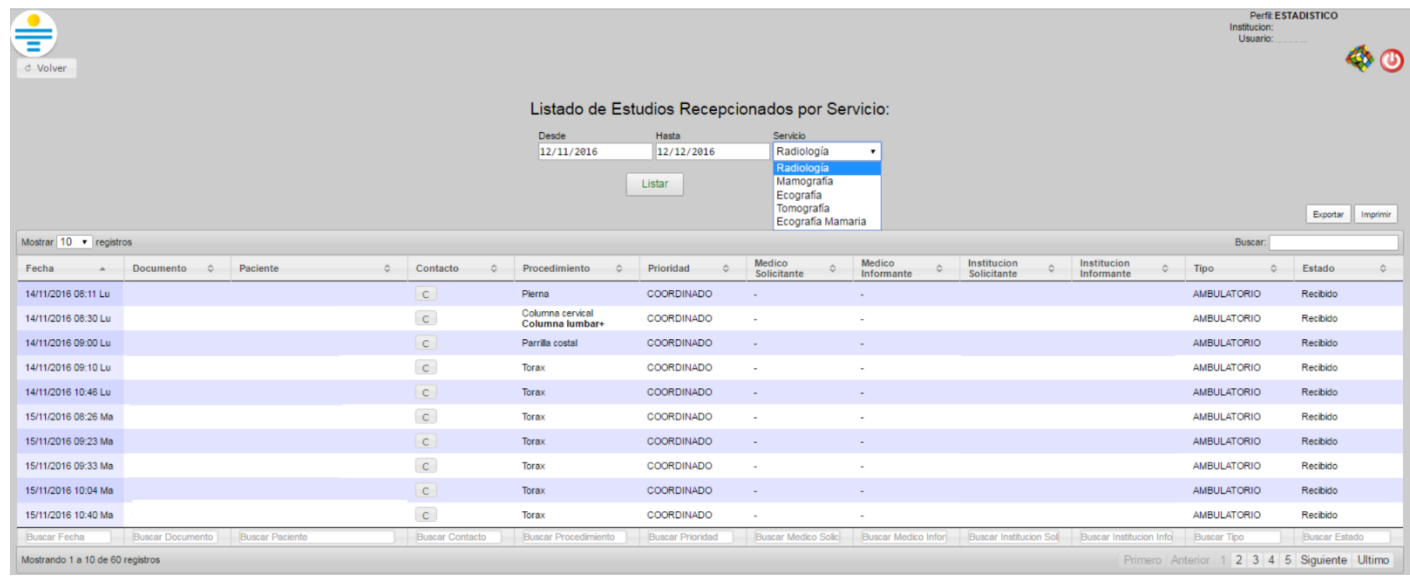

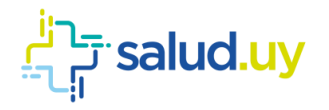

### <span id="page-25-0"></span>Estudios realizados (SINADI)

#### Estadísticas de estudios realizados

Desde: 12/11/2016 Hasta: 12/12/2016

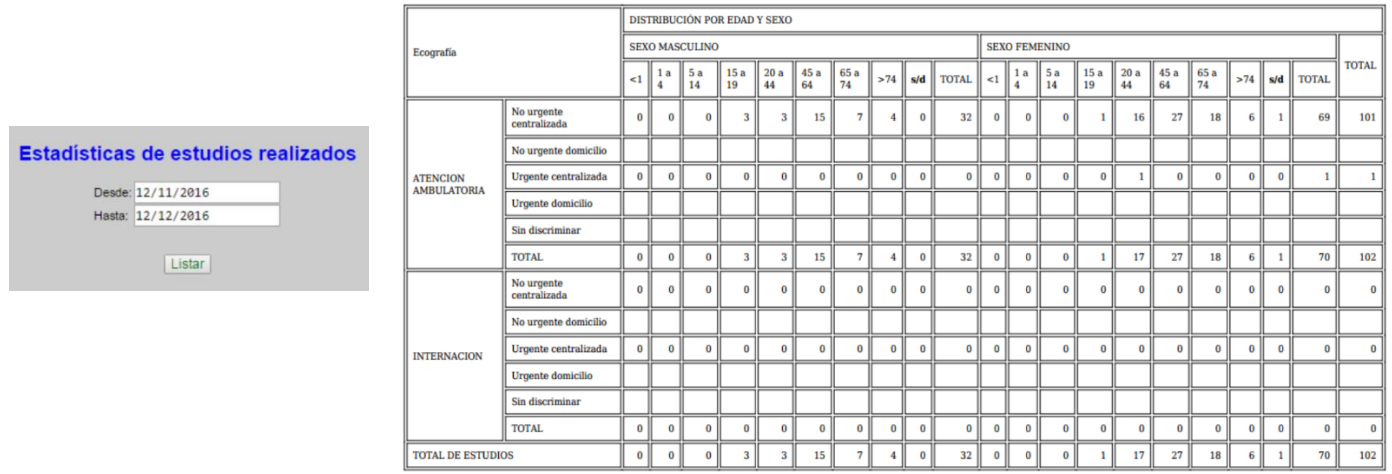

#### <span id="page-25-1"></span>Estadísticas convenios

Brinda las estadísticas para los convenios de complementación. Podemos obtener allí en aquellos centros que funciona al menos un convenio de complementación un listado normal o detallado, filtrado por fecha, con la información correspondiente a cada convenio.

El listado normal muestra la cantidad de estudios para complementación entre las 2 instituciones mientras que en el modo detallado se aprecia para cada procedimiento la fecha de cita y los datos del paciente.

 $\mathbf{1}$ 

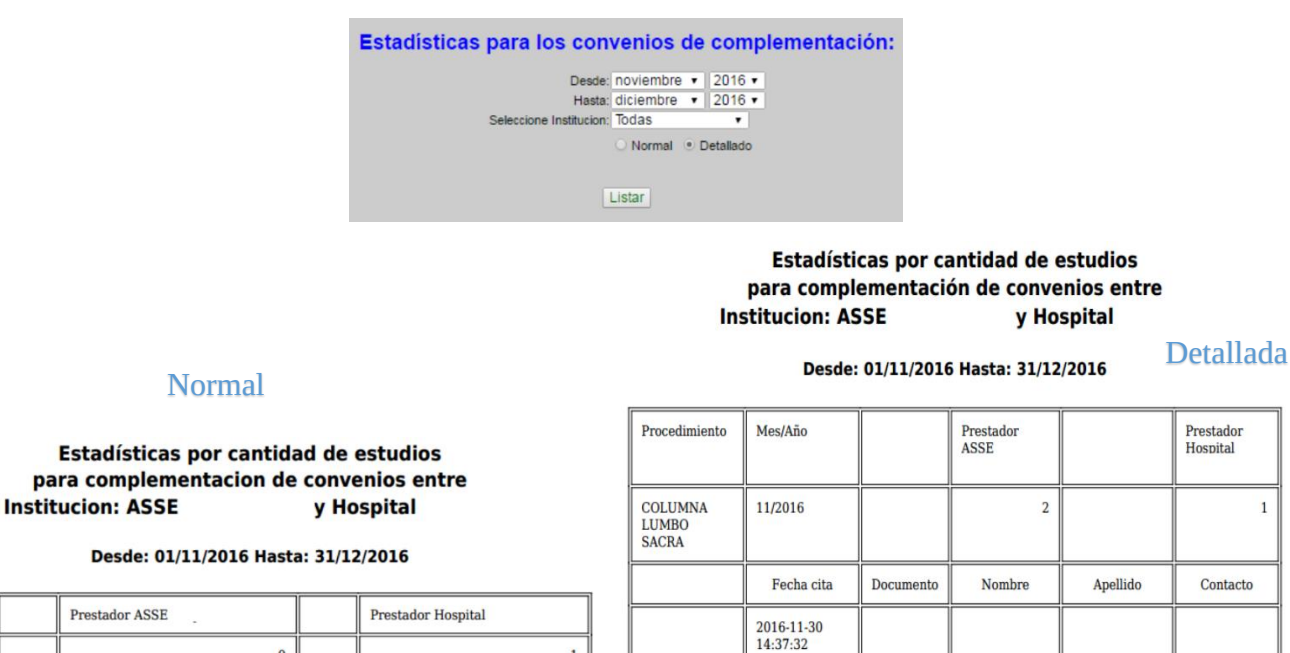

2016-11-30<br>15:07:00

#### <span id="page-25-2"></span>Gastos de contraste

Prestador ASSE

Mes/Año

**TOTALES** 

Estadística que muestra los gastos de contraste para el período de tiempo definido.

 $\pmb{0}$ 

 $\overline{1}$ 

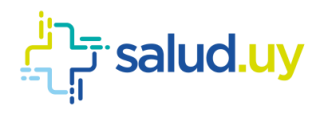

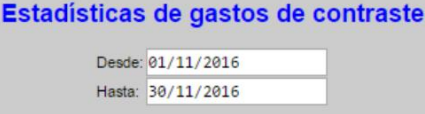

Listar Exportar

#### <span id="page-26-0"></span>Estudios por Servicio/especialidad

Estadística que muestra los estudios para los diferentes servicios y especialidades en un período de tiempo definido.

#### Estadísticas de estudios por servicio y especialidad

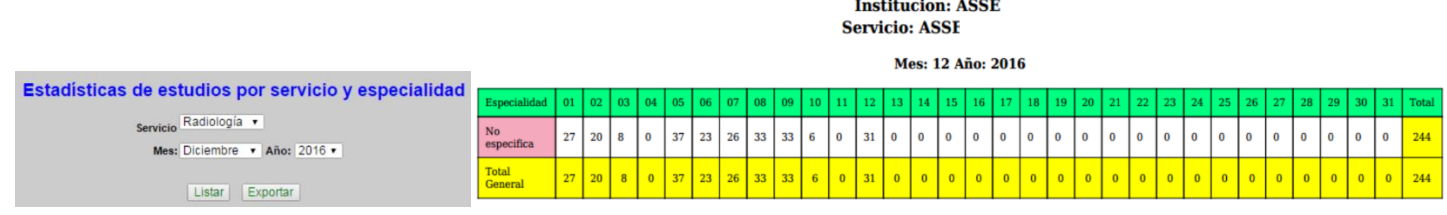

#### <span id="page-26-1"></span>Informe mensual de ecografías

Estadística que muestra los estudios de ecografía realizados en un mes definido. Se pueden presentar de forma normal o detallada. La primera muestra la cantidad para cada estudio realizado, mientras que la segunda incluye la prioridad, la fecha, origen, nombre, sexo y edad del paciente.

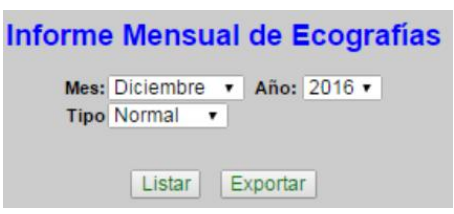

#### **Informe Mensual de Ecografías**

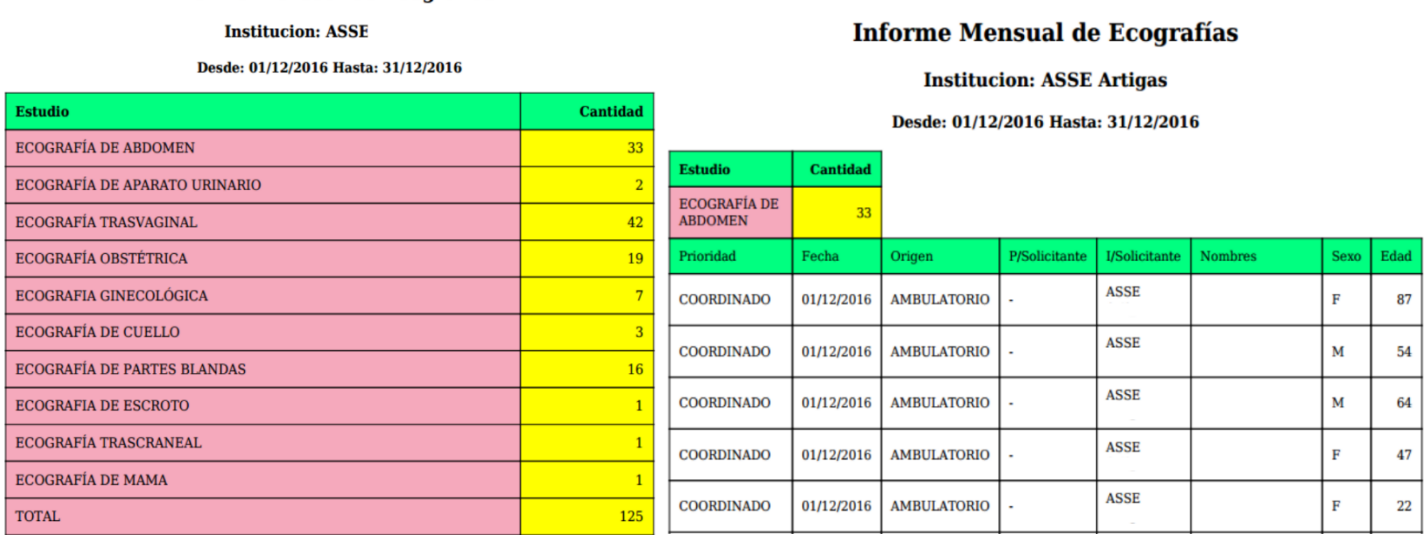

#### <span id="page-26-2"></span>Estadística de ecografías

Estadística que muestra los estudios de ecografía en un mes definido.

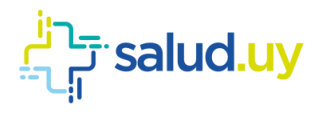

#### **Red Integrada de Diagnóstico por Imagen**

#### **ECOGRAFÍAS POLICLINICAS**

**Institucion: ASSE Artigas** 

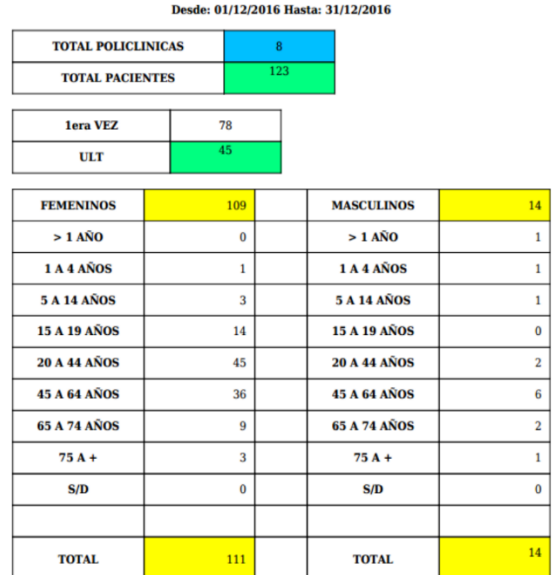

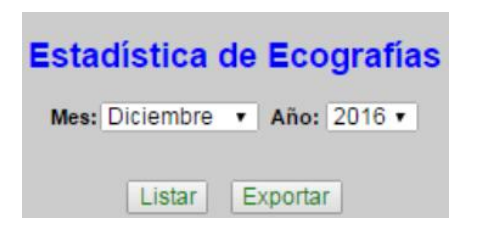

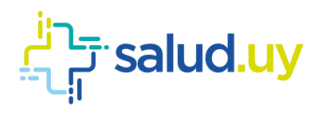

# ROL : HABILITADOR.

<span id="page-28-0"></span>Ingresar a Mozilla Firefox. RIDI aparecerá por defecto en las ventanas de inicio. De no ser así, acceder ingresando la dirección en el explorador: **<http://10.255.6.50/ris>**.

En la pantalla de "Login" debemos ingresar nuestro usuario, el mismo se conforma por la primera letra del nombre y el apellido, todo en minúscula. La contraseña en el primer ingreso es igual al nombre de usuario, la misma debe ser cambiada mediante el botón de "Cambio de Contraseña" y elegir una personal y privada.

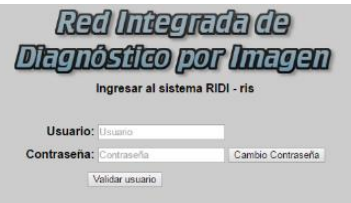

Seleccionar el rol de **HABILITADOR**, seguido de **Continuar**.

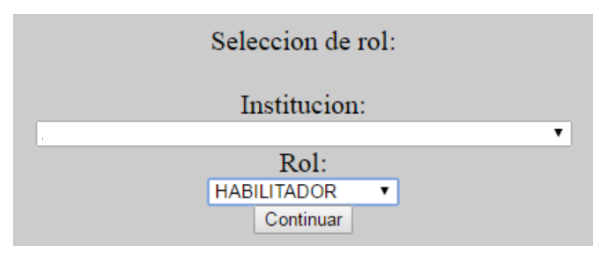

Accedemos al menú principal.

#### <span id="page-28-1"></span>Equipos

Detalla los diferentes servicios, la ubicación de los mismos, la modalidad, el modelo y si se encuentra activo o no.

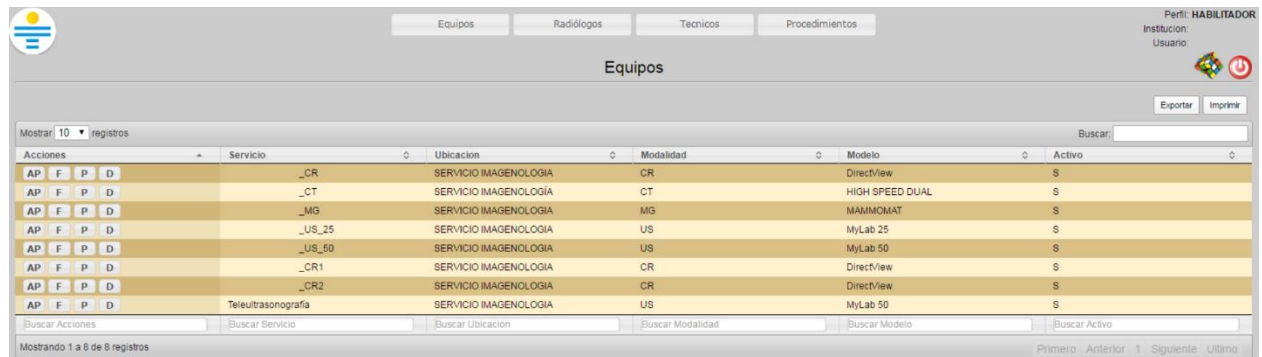

<span id="page-28-2"></span>Dentro de las acciones se puede realizar:

1. "AP": Asignar paso

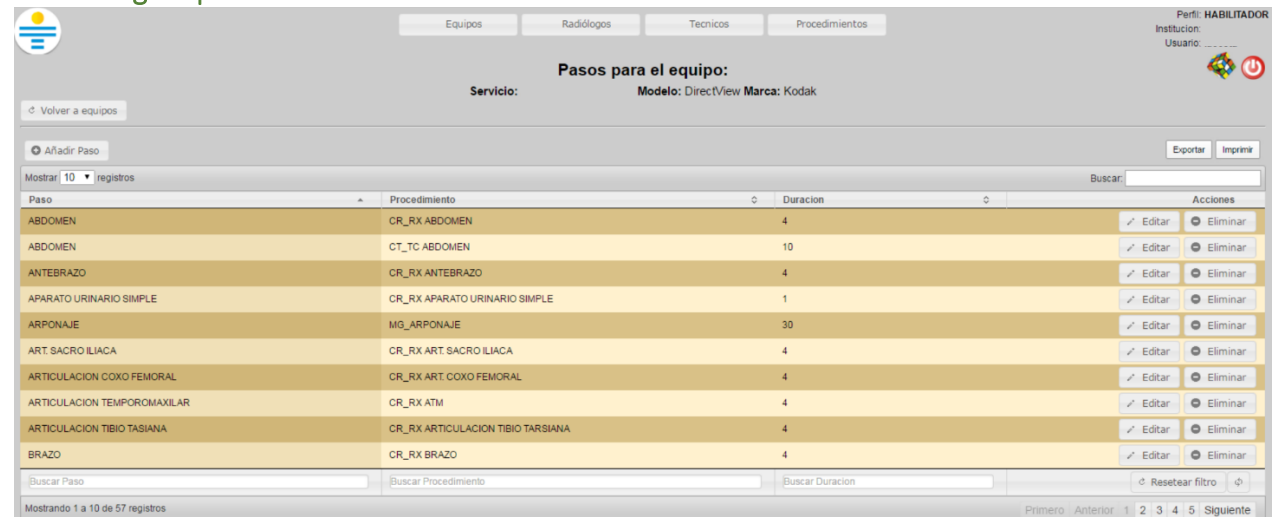

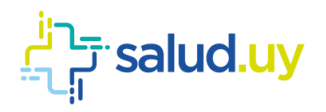

Se pueden editar los tiempos designados para los procedimientos. Para ellos se debe cliquear en "Editar" y en duración cambiar el valor. También se puede añadir nuevos pasos para los procedimiento deseados. Se deben completar del procedimiento, el paso y la duración del mismo.

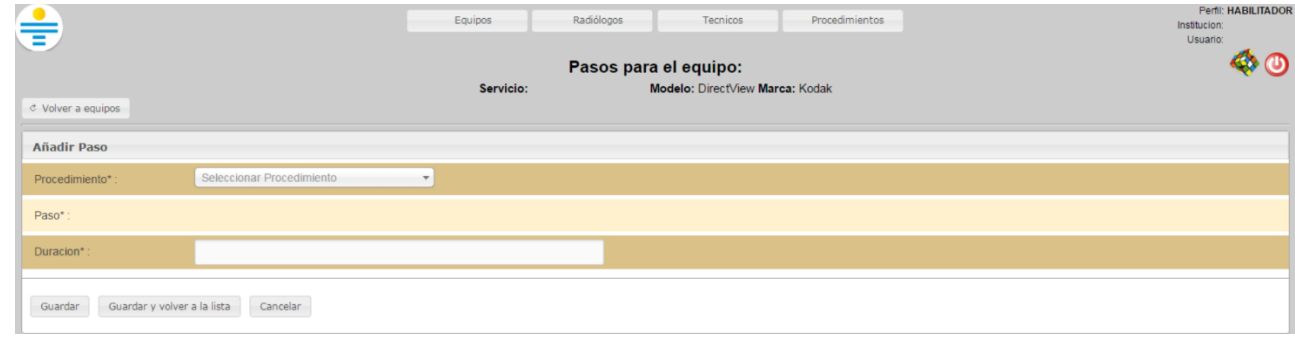

#### <span id="page-29-0"></span>2. "F": Ficha técnica modelo

Brinda el modelo, marca e información detallada del mismo.

#### <span id="page-29-1"></span>3. "P": Listar procedimientos

Detalla una lista de procedimientos, los pasos asignados y si se encuentra activo o no.

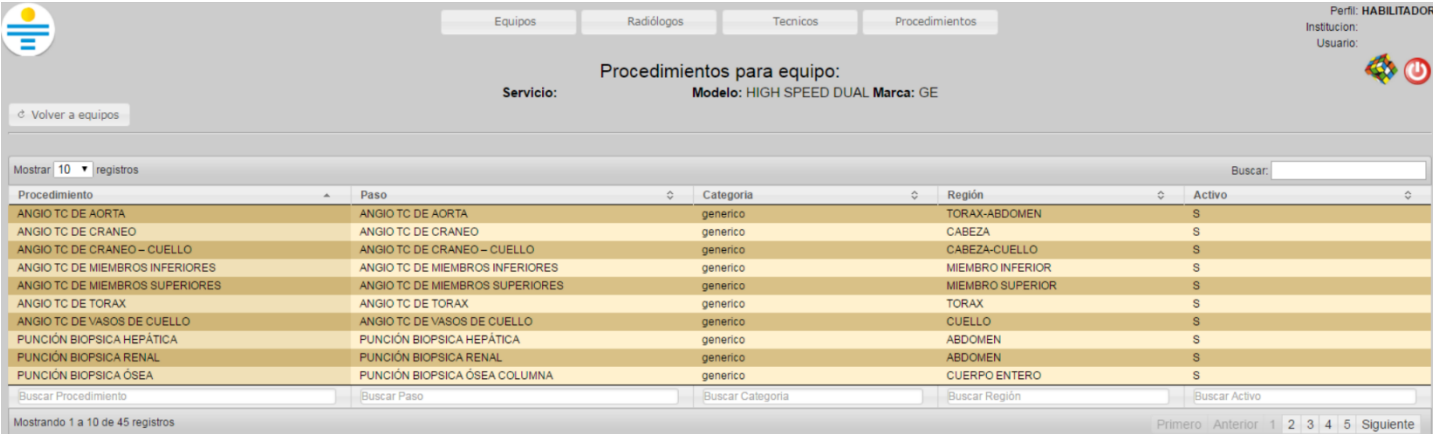

#### <span id="page-29-2"></span>4. "D": Desactivar equipo

Permite desactivar el equipo seleccionado.

#### <span id="page-29-3"></span>Radiólogos

Brinda una lista de radiólogos detallando si los mismos se encuentran activos o no. Dentro de las acciones disponibles se

puede asignar un servicio ("AS") o mostrar las habilitaciones ("H").

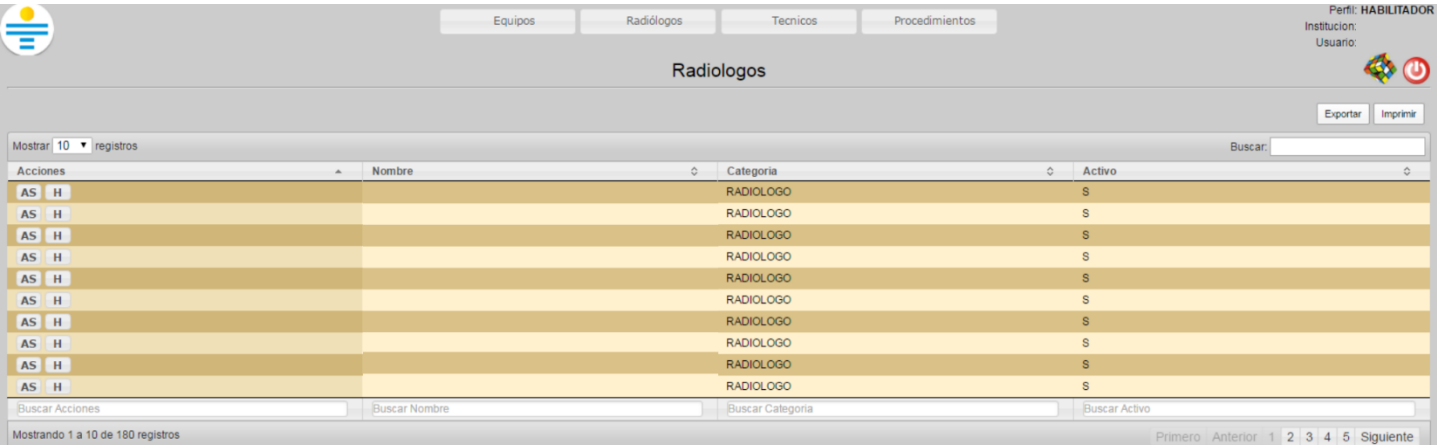

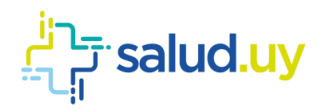

### <span id="page-30-0"></span>Asignar un servicio

Se debe seleccionar "Añadir un servicio".

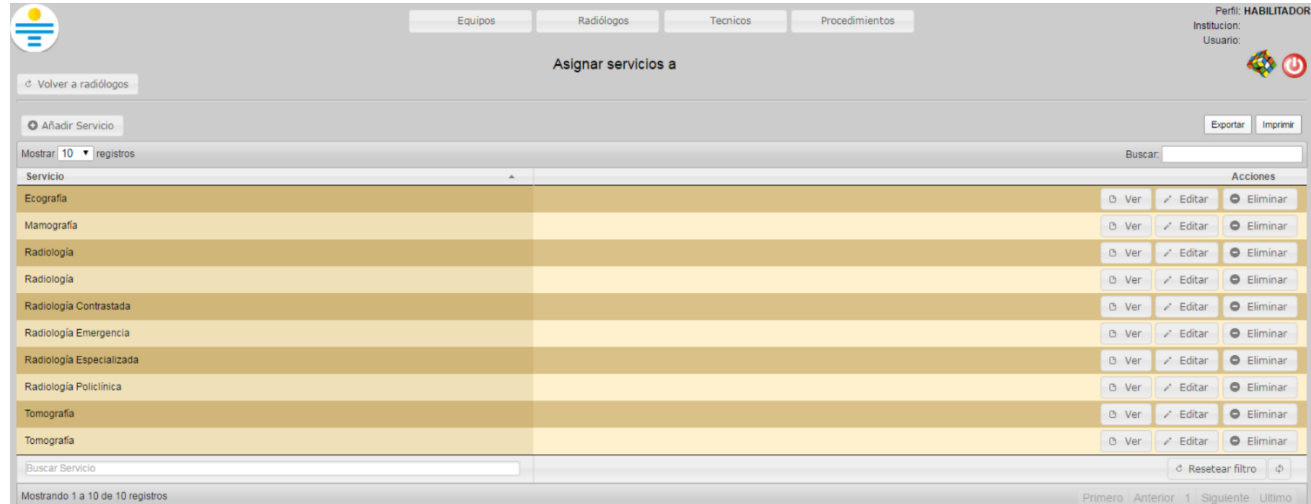

#### Y seleccionar el servicio.

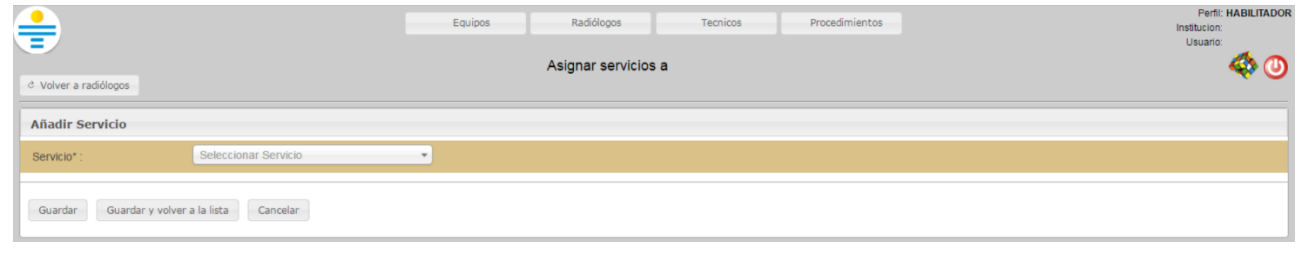

#### <span id="page-30-1"></span>Mostrar las habilitaciones

Muestras las habilitaciones que posee cada radiólogo.

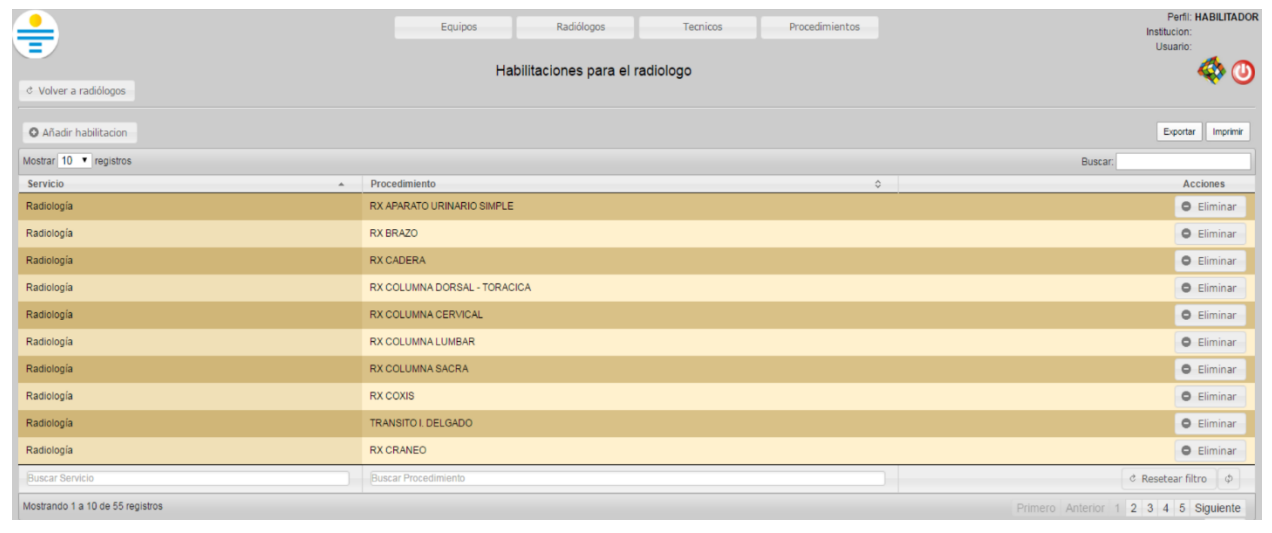

Se pueden añadir habilitaciones presionando "Añadir habilitación" y completando los campos necesarios.

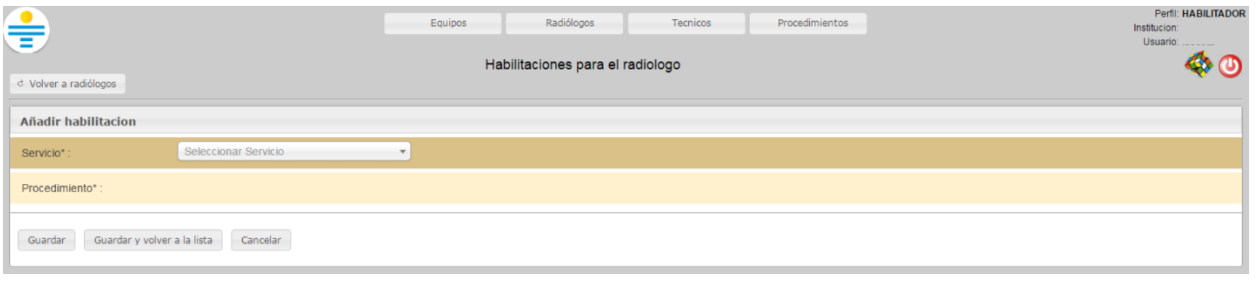

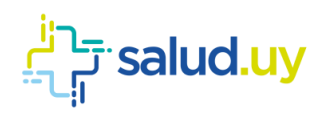

Perfil: HABILITADOR

Exportar Imprimi

 $\clubsuit$ 

Instit Usuario

Anterior 1 2 3 4 5 Siguiente

Buscar:

 $\,$  s

 $\overline{a}$ 

#### <span id="page-31-0"></span>Técnicos

Mostrando 1 a 10 de 155 registros

Brinda una lista de radiólogos detallando si los mismos se encuentran activos o no. Dentro de las acciones disponibles se puede mostrar las habilitaciones ("H").

 $\oplus$ Equipos Radiólogos Tecnicos Procedimientos Tecnicos Mostrar 10 v registros  $\begin{array}{|c|c|}\n\hline\n\text{Accior} \\
\hline\n\text{H}\n\end{array}$ Nombre Categoria Activo TECNICO TECNICO s TECNICO TECNICO s TECNICO TECNICO  $\overline{\mathbf{s}}$  $\overline{H}$ TECNICO s TECNICO  $\overline{\mathbf{H}}$ s TECNICO  $\mathbf{H}$ s TECNICO

#### Las habilitaciones se pueden activar o desactivar.

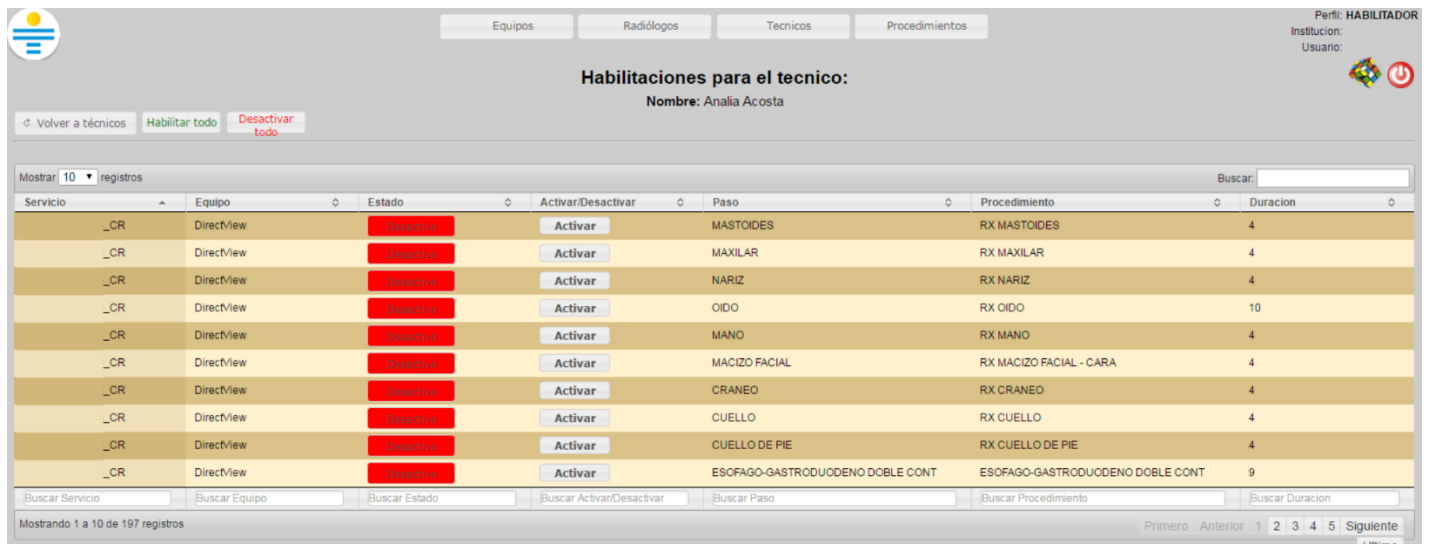

#### <span id="page-31-1"></span>Procedimientos

Se detallan una lista de procedimientos. Se puede ver el cronograma ("C") o los pasos del procedimiento ("P").

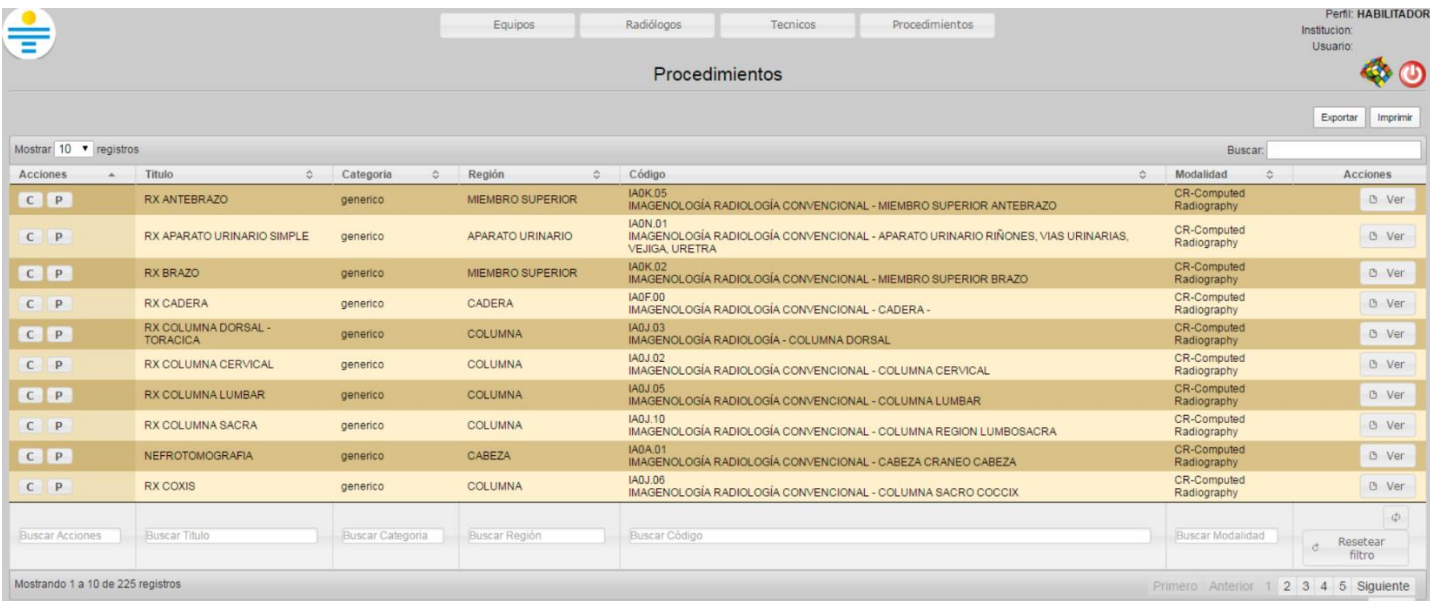

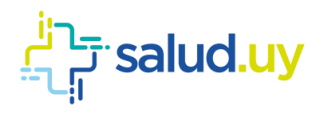

### <span id="page-32-0"></span>Cronograma

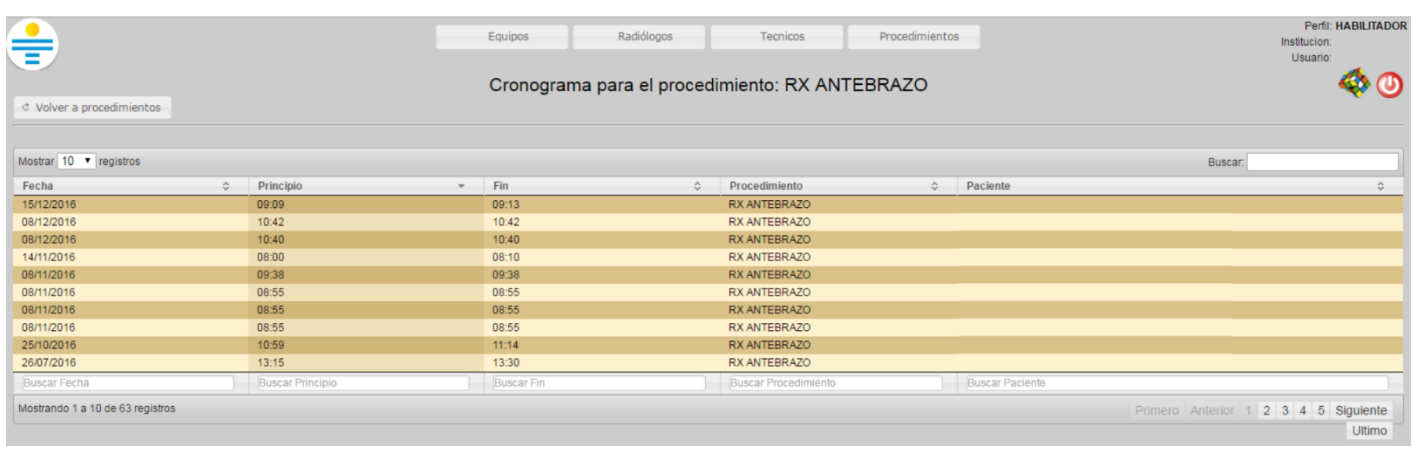

### <span id="page-32-1"></span>Pasos del procedimiento

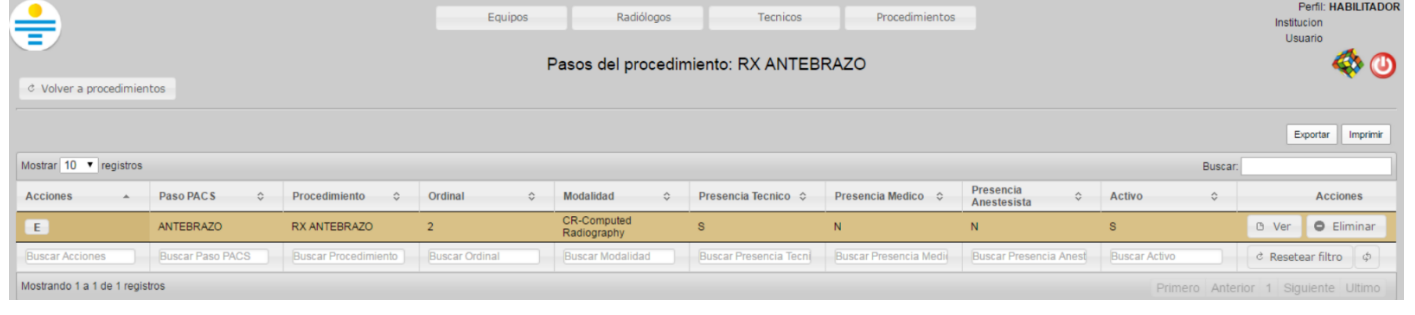

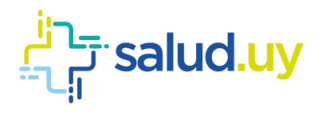

# ROL : RADIÓLOGO.

<span id="page-33-0"></span>Ingresar a Mozilla Firefox. RIDI aparecerá por defecto en las ventanas de inicio. De no ser así, acceder ingresando la dirección en el explorador: **<http://10.255.6.50/ris>**.

En la pantalla de "Login" debemos ingresar nuestro usuario, el mismo se conforma por la primera letra del nombre y el apellido, todo en minúscula. La contraseña en el primer ingreso es igual al nombre de usuario, la misma debe ser cambiada mediante el botón de "Cambio de Contraseña" y elegir una personal y privada.

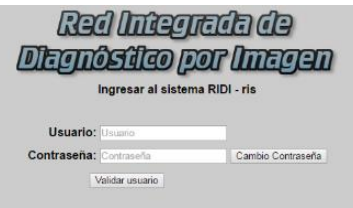

Seleccionar el rol de **RADIÓLOGO**, seguido de **Continuar**.

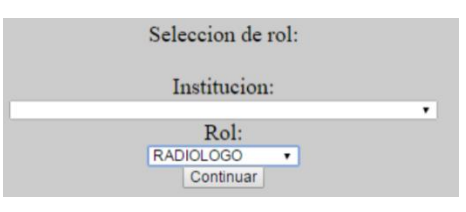

Una vez que ingresamos como médico radiólogo obtenemos un listado de pacientes que posee las siguientes características y funciones.

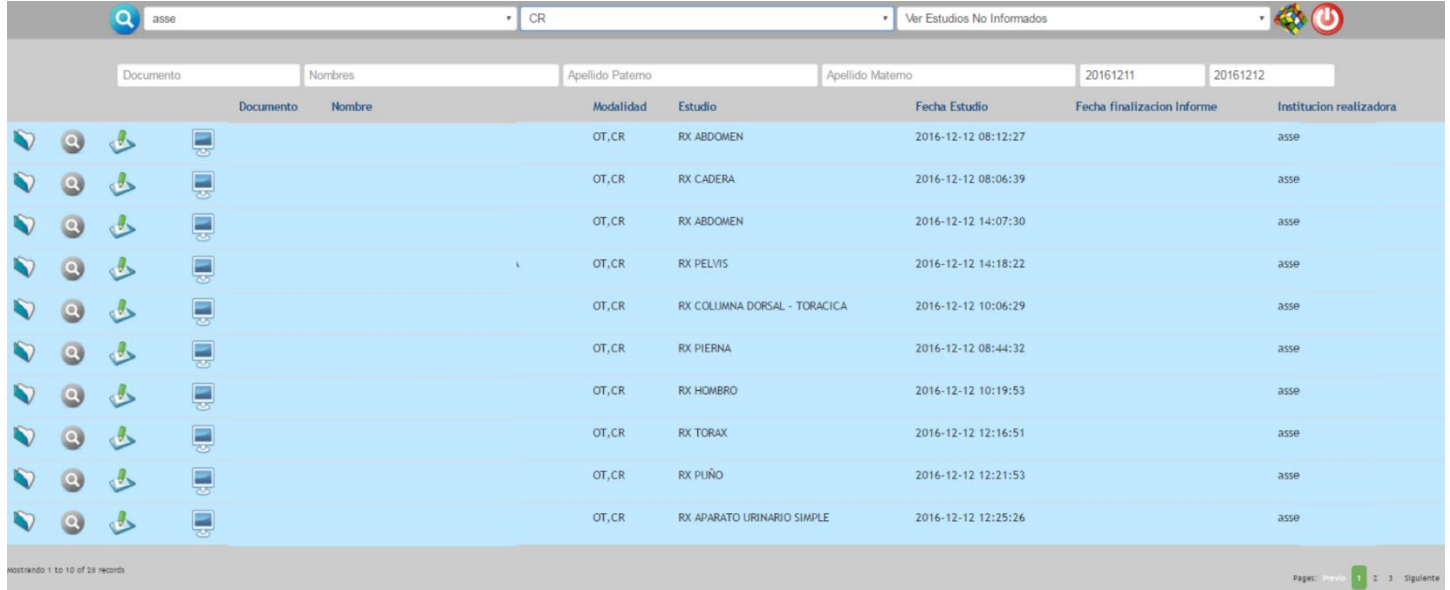

En el margen superior izquierdo tenemos el "Nombre de la Institución" para la que estamos visualizando los estudios. Hacia la derecha encontramos la modalidad que visualizamos, la misma se puede filtrar por "todas" es decir veremos las distintas modalidades de imágenes para las cuales realizamos informes. Podemos tener filtrado por modalidad ejemplo; "CT", "CR", "US", u "OT" (en el caso de que solo tengamos la "solicitud" de un estudio sin imágenes adjuntas). Dentro de ese menú existe la posibilidad de desplegar los "estudios personalizados", es decir, aquellos estudios que se dirigen directamente a un profesional al momento de la recepción, para ello debo colocar el filtro bajo mi nombre y allí aparecerán dichos estudios dirigidos a mi persona.

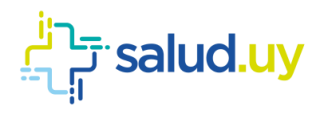

Por último en el margen superior a la derecha vemos un filtro que nos permite diferenciar el proceso en el cual está el estudio en cuatro grandes grupos: "Ver Todos los estudios", "Ver Estudios Informados", "Ver Estudios con Informes para autenticar" y "Ver Estudios no Informados".

Por debajo de estos menús tenemos una serie de filtros que nos permiten buscar un estudio específico por "Documento", "Nombre", "Apellido paterno", "Apellido materno" o por un rango de "Fechas establecidas".

Dentro del listado con los pacientes deseados se observan varios íconos, que se detallan a continuación:

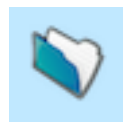

### <span id="page-34-0"></span>Ver series:

Permite abrir el "contenido del estudio del paciente". Se puede ver la solicitud del estudio y las diferentes series de imágenes realizadas al paciente.

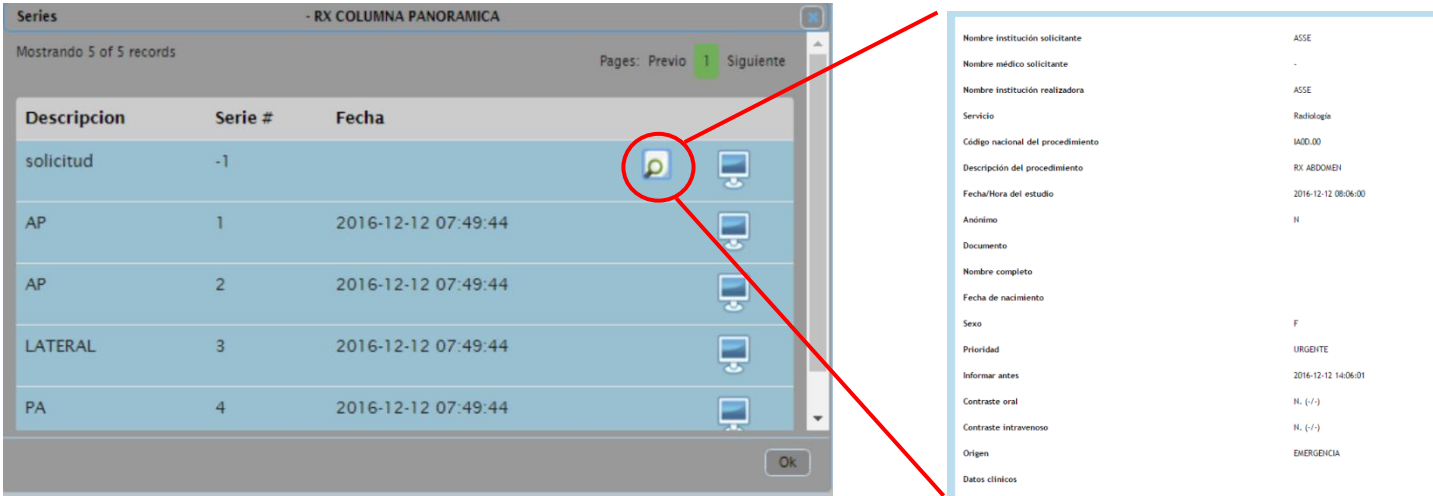

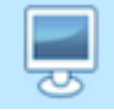

#### <span id="page-34-1"></span>Descargar estudio:

Cliqueando este ícono abriremos el visualizador de imágenes Weasis, aceptamos la descarga y abrimos el archivo que se descarga, puede necesitar que aprobemos algunos alertas de seguridad de Java que no tienen ningún riesgo para el sistema, solo aceptamos las mismas para poder continuar.

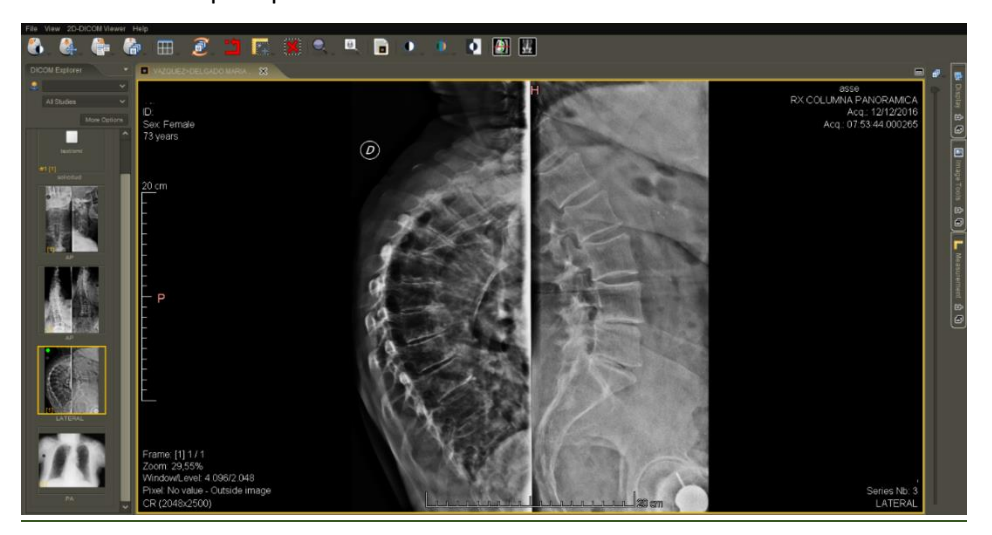

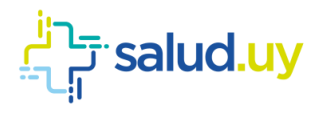

# <span id="page-35-0"></span>Ver estudios:

Muestra estudios que se le realizaron al paciente en la propia institución u otras que integran RIDI (desde la implantación del sistema).

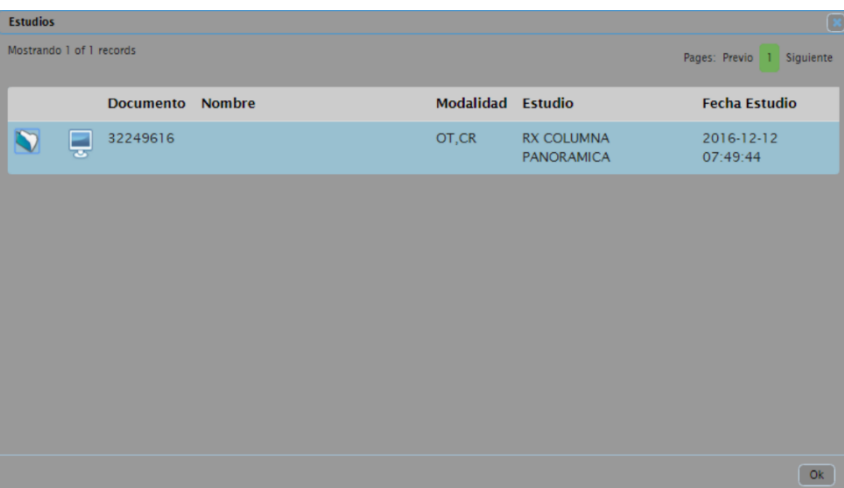

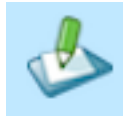

### <span id="page-35-1"></span>Editar informe:

Se observa este icono en el caso de que el estudio no haya sido informado aún, o el mismo no lleve el informe. Para ver todos los estudios no informados, se deberá filtrar por dicho modo. También se pueden buscar por los estudios que fueron asignados bajo su nombre.

Para editar el informe se debe cliquear el icono y se desplegará una plantilla como se observa a continuación. Aparecerán los datos del paciente y a continuación se deberá seleccionar la modalidad, el procedimiento y el formato.

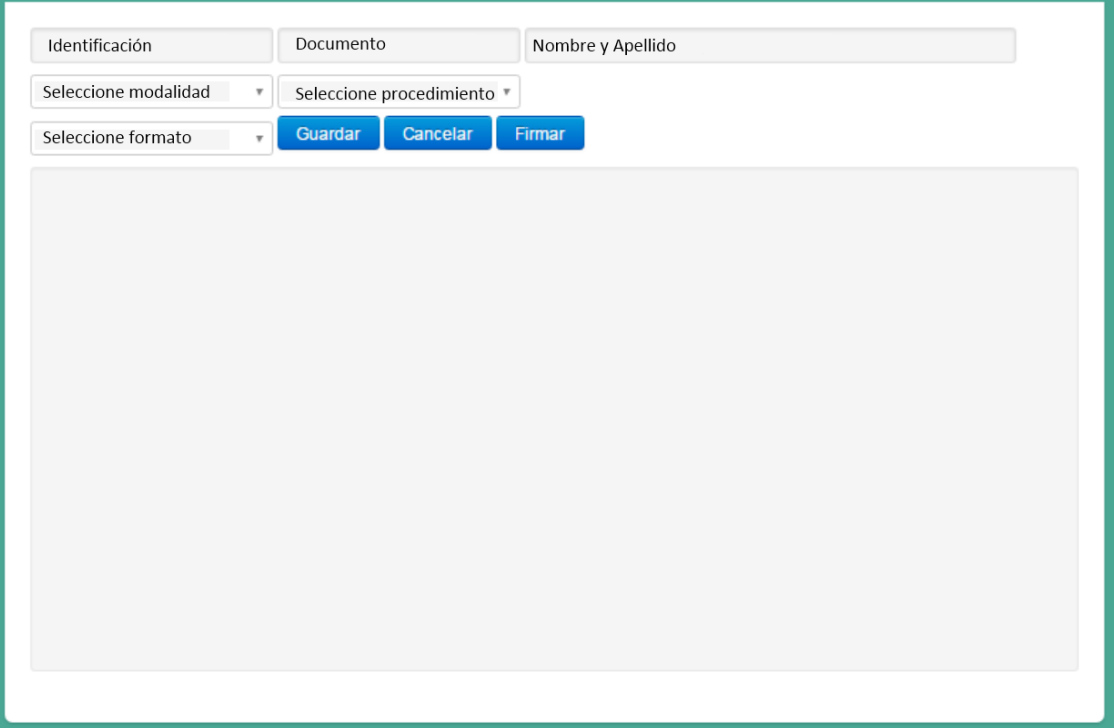

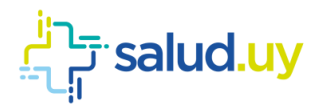

Una vez realizado dichos pasos a se generará una plantilla que deberá ser completada en mayor o menor medida dependiendo el formato seleccionado.

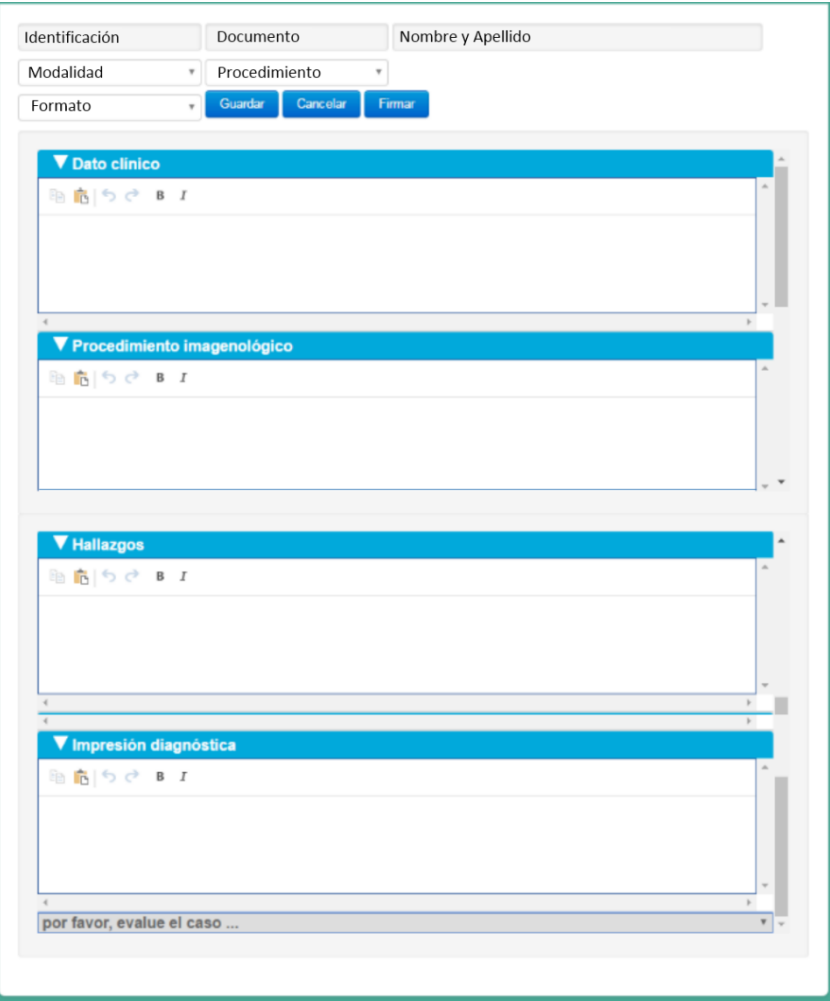

Una vez completado el informe se puede "Guardar" o "Firmar". Para firmarlo se deberá ingresar el usuario y la contraseña, generando un informe para autenticar.

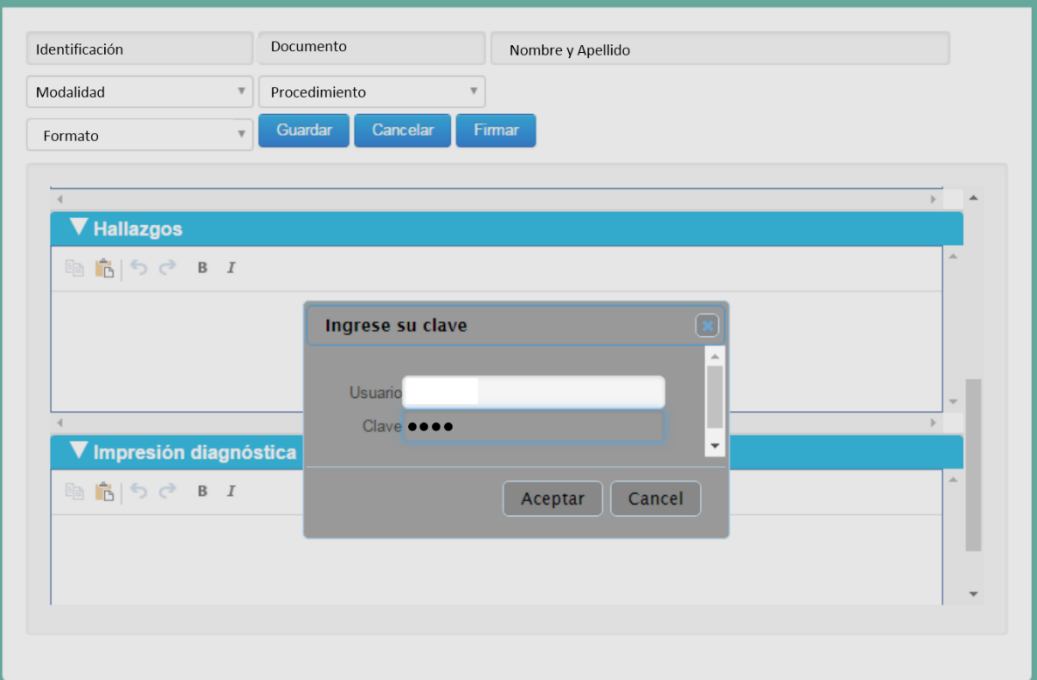

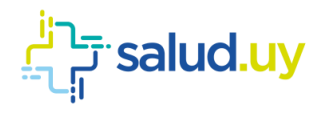

<span id="page-37-0"></span>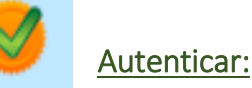

El informe debe ser autenticado. Se puede filtrar por "Ver estudios con informe por autenticar".

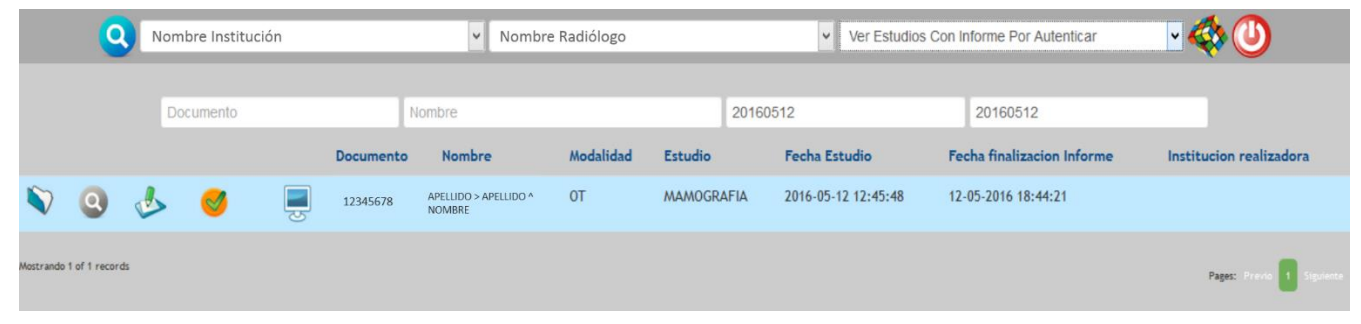

Aparecerá el icono con el tic que se debe cliquear y luego presionar "Aceptar".

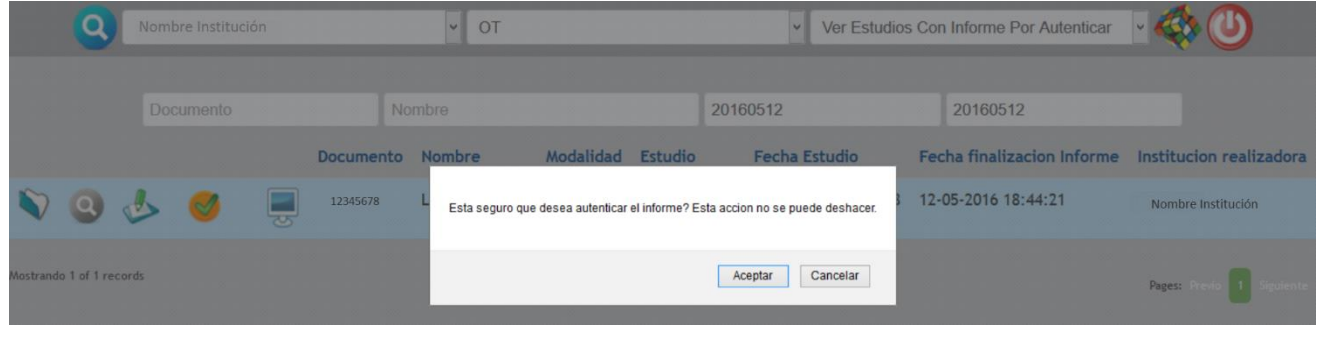

Se creará el documento clínico electrónico (CDA).

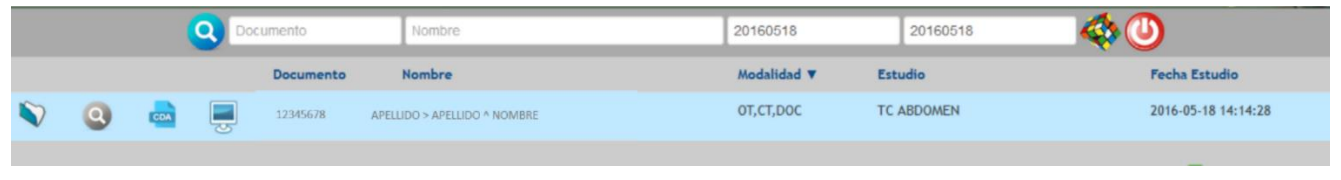

CDA

#### <span id="page-37-1"></span>Ver informe:

Cuando observamos éste ícono sabremos que el estudio presenta informe de un médico radiólogo. Si cliqueamos sobre él se despliega el Documento Clínico Electrónico (CDA). Si no aparece el icono significa que no hay informe.

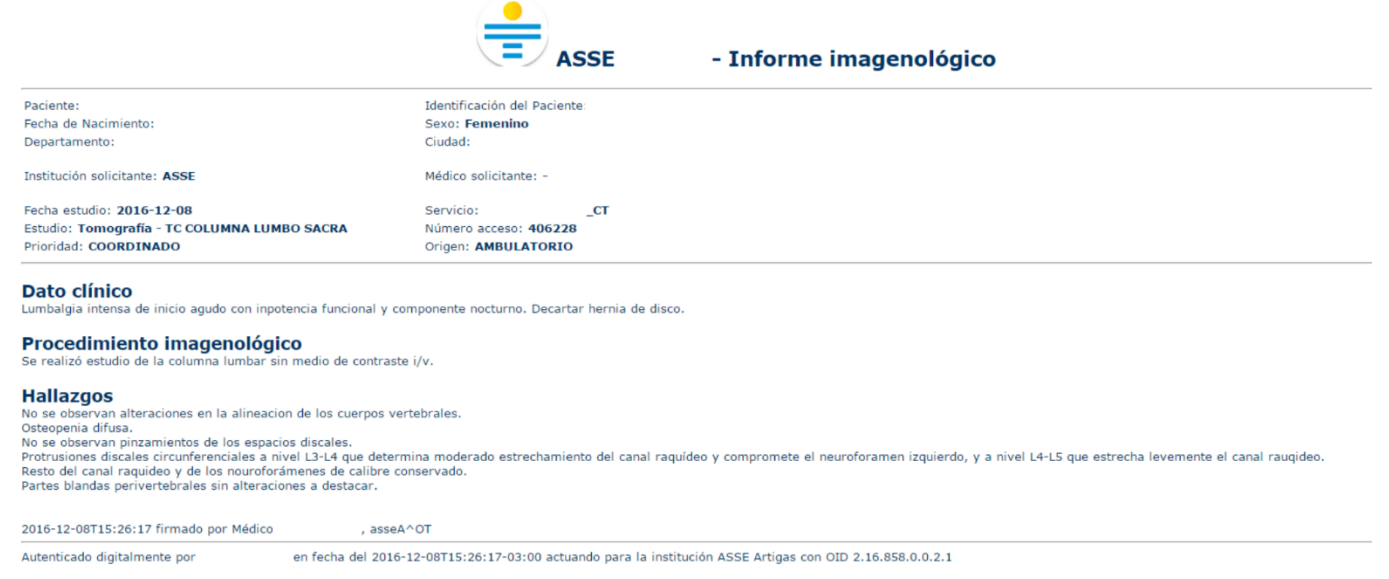

![](_page_38_Picture_0.jpeg)

<span id="page-39-0"></span>![](_page_39_Picture_0.jpeg)

# ROL : RECEPCIONISTA.

Ingresar a Mozilla Firefox. RIDI aparecerá por defecto en las ventanas de inicio. De no ser así, acceder ingresando la dirección en el explorador: **<http://10.255.6.50/ris>**.

En la pantalla de "Login" debemos ingresar nuestro usuario, el mismo se conforma por la primera letra del nombre y el apellido, todo en minúscula. La contraseña en el primer ingreso es igual al nombre de usuario, la misma debe ser cambiada mediante el botón de "Cambio de Contraseña" y elegir una personal y privada.

![](_page_39_Picture_90.jpeg)

Seleccionar el rol de **RECEPCIONISTA**, seguido de **Continuar**. Este Rol es llevado a cabo por el personal de "ventanilla" del Servicio en el caso que hubiese una destinada para tal o directamente por el técnico o médico que va a ser uso de la modalidad en la que se realizará el estudio.

![](_page_39_Figure_7.jpeg)

Accedemos a la ventana principal donde se muestran varios botones:

![](_page_39_Picture_9.jpeg)

### <span id="page-39-1"></span>Completar cita:

En la comuna "Acciones" se observan 3 botones.

![](_page_39_Picture_91.jpeg)

**C:** permite editar el contraste.

![](_page_40_Picture_0.jpeg)

#### **Red Integrada de Diagnóstico por Imagen**

![](_page_40_Picture_39.jpeg)

**I:** permite editar los insumos. Permite colocar el gasto de películas, contraste, CD`s, DVD's en el caso que hubiese.

![](_page_40_Picture_40.jpeg)

**A:** permite abortar la solicitud especificando el motivo (el paciente no se presentó, etc.).

![](_page_40_Picture_41.jpeg)

![](_page_40_Picture_7.jpeg)

<span id="page-40-0"></span>Coordinar cita (Paciente coordinado):

Es utilizado para ingresar una solicitud para un **Paciente Coordinado.** Se pueden realizar tres acciones:

![](_page_41_Picture_0.jpeg)

### <span id="page-41-0"></span>1. Afiliación

![](_page_41_Picture_71.jpeg)

Elegimos el servicio y digitamos la cédula del paciente. Se pueden realizar 4 acciones distintas, dependiendo el botón seleccionado.

#### <span id="page-41-1"></span>*1. Cita Paciente:*

Se puede observar los estudios agendados para el paciente. Tenemos la posibilidad de listar por fecha y realizar búsquedas por nombres, tipo de estudios, etc. También se puede imprimir el ticket utilizando una impresora o tiquetera.

![](_page_41_Picture_72.jpeg)

Las acciones disponibles son:

5. "C": cancelar la solicitud. Donde se debe detallar el motivo de la cancelación (ejemplo: no puede concurrir, etc.)

![](_page_41_Picture_73.jpeg)

- 6. "R": reagendar. Permite reagendar una cita.
- 7. "V": ver y editar. Permite ver y editar los datos de la solicitud.

#### **Red Integrada de Diagnóstico por Imagen**

![](_page_42_Picture_1.jpeg)

![](_page_42_Picture_54.jpeg)

8. "P": pasos asignados. Detalla los pasos asignados para dicha solicitud.

![](_page_42_Picture_55.jpeg)

#### <span id="page-42-0"></span>*2. Historia Paciente:*

Nos permite ver el listado de estudios que se le han realizado al paciente desde el comienzo del uso de la aplicación.

![](_page_42_Picture_56.jpeg)

#### <span id="page-42-1"></span>*3. Nuevo Paciente:*

Se puede crear allí un paciente que no se encuentre dentro de la Institución para la cual estamos trabajando. Se debe ingresar el paciente manualmente. En caso de tratarse de un anónimo, se debe cliquear la casilla "Anónimo" y se deben ingresar los indicios.

![](_page_43_Picture_0.jpeg)

![](_page_43_Picture_88.jpeg)

#### <span id="page-43-0"></span>*4. Nueva solicitud:*

Nos permite ingresar una nueva solicitud. Elegimos el servicio para el que estamos realizando la recepción y digitamos la cédula del paciente. Una vez realizado la búsqueda del Paciente ingresamos a la Selección del Procedimientos. En la misma se detallan todos los datos patronímicos del paciente y si cuenta o no con afiliación.

La "Lista de procedimientos" (mitad izquierda de la pantalla) lista todos los estudios habilitados para el servicio que estamos recepcionando. Podemos seleccionar el estudio desde esa lista o buscarlo mediante el buscador de procedimientos. Una vez cliqueado el procedimiento en el listado de la izquierda, lo seleccionamos con la flecha que indica el pasaje hacia la derecha el cual nos indica que el procedimiento está seleccionado para poder recepcionarse, en esta instancia la selección de procedimientos puede ser múltiple, recepcionando en una sola oportunidad todos los estudios solicitados al paciente. Los procedimientos que figuren en "Procedimientos solicitados" (mitad derecha de la pantalla) serán lo que se indiquen en la solicitud. Una vez que se finaliza la selección de el/los procedimientos cliqueamos en "siguiente" para poder continuar con la recepción.

![](_page_43_Picture_89.jpeg)

El siguiente paso es la selección de turnos. Se puede filtrar por fecha, día, hora, etc. Para elegir la hora se plantean 3

![](_page_44_Picture_0.jpeg)

acciones; "C": al comienzo del turno (generará la solicitud en el horario más temprano posible, dependiendo de la disponibilidad del turno y el % de reserva), de igual forma pero opuesto esta "F": fin del turno. La acción "D": durante permite seleccionar la hora manualmente en la pantalla de confirmación.

![](_page_44_Picture_163.jpeg)

Una vez que tenemos el turno, accedemos a la pantalla de confirmación de la recepción en el cual tenemos para completar:

- 1. "Datos de contacto", es un dato **obligatorio** para pacientes coordinados, pero si el mismo está ingresado en el padrón de usuarios se obtiene de forma automática (es recomendable verificar que la información sea correcta ya que se puede encontrar desactualizado).
- 2. "Institución solicitante", no es de carácter obligatorio.
- 3. "Médico solicitante" (se puede buscar ingresando el Nº de caja de profesionales, la cédula del mismo o apellido - nombre del médico), no es de carácter obligatorio.
- 4. "Especialidad" que solicita el estudio, no es de carácter obligatorio.
- 5. "Tipo" permite elegir de dónde proviene el estudio, si es ambulatorio o de internación. Este dato está establecido en Ambulatorio por defecto dado que la mayoría de los estudios coordinado se realizan por ese caso pero es importante que se realice el cambio en el caso contrario para no tener errores estadísticos posteriormente.
- 6. "Datos Clínicos" se debe completar con los datos proporcionados por el médico solicitante en la orden en papel para que luego el médico radiólogo lo pueda ver en su buzón de estudios pendientes para informar.
- 7. "Radiólogo informador", se puede elegir directamente el médico que va a realizar el informe o se puede dejar por defecto sin elección para que cualquier médico radiólogo perteneciente al servicio pueda realizar el informe.
- 8. Las indicaciones y protocolo se muestran de forma automática y son generales, las mismas pueden ser editadas por lo que la institución considere adecuado.

![](_page_45_Picture_0.jpeg)

#### **Red Integrada de Diagnóstico por Imagen**

![](_page_45_Picture_48.jpeg)

En el caso correspondientes a estudios que requieren consentimiento informado para la administración de contaste, tenemos la opción para marcar si el paciente cuenta con el mismo al momento de la recepción.

Si todo lo anterior se considera correcto podemos realizar clic en el botón "Agendar" y finaliza el proceso de recepción.

![](_page_45_Picture_49.jpeg)

Continuando con las acciones que se pueden realizar en coordinación encontramos:

#### <span id="page-45-0"></span>2. Solicitudes

Permite ver las solicitudes ingresadas. Se puede filtrar por el mes.

![](_page_46_Picture_1.jpeg)

![](_page_46_Picture_57.jpeg)

Si se cliquea la impresora permite filtrarlas por: servicio, médicos o técnicos en un rango de fechas específico.

![](_page_46_Picture_4.jpeg)

#### <span id="page-46-0"></span>3. Histórico

Muestra el histórico de citas para el servicio seleccionado.

![](_page_46_Picture_58.jpeg)

![](_page_46_Picture_8.jpeg)

### <span id="page-46-1"></span>Reagendar cita:

Cuando un turno es cancelado, los pacientes que se encontraban en dicho turno son derivados a la ventanilla de

![](_page_47_Picture_0.jpeg)

#### **Red Integrada de Diagnóstico por Imagen**

![](_page_47_Picture_96.jpeg)

Si se cliquea en en el botón "C" se mostrarán los datos del paciente junto al teléfono de contacto.

Fecha: 09/12/2016 Hora: 09:53hs Procedimiento: ANTEBRAZO Paciente: NOMBRE APELLIDO Documento: 12345678 Contacto: 099 000 111

Para ingresar una nueva fecha y hora se deberá cliquear el botón "Reagendar". El procedimiento es el mismo que se realiza para coordinar una cita, nueva solicitud detallada previamente.

Aparecerá la pantalla con la "Lista de procedimientos" (quedan por defecto los procedimientos seleccionados antes de la cancelación del turno), sin embargo, se pueden agregar nuevos procedimientos en caso de ser necesario. A continuación se muestra la disponibilidad de turnos y horarios seguido de la pantalla de información para la solicitud coordinada.

![](_page_47_Picture_7.jpeg)

<span id="page-47-0"></span>Recepción paciente:

Presenta tres acciones posibles:

#### <span id="page-47-1"></span>1. Paciente

Permite buscar pacientes. Se puede filtrar por "Identificación", "Primer Apellido", "Segundo Apellido", "Nombres", "Sexo" y "Nacimiento".

![](_page_47_Picture_97.jpeg)

#### <span id="page-47-2"></span>2. Anónimos

Permite buscar pacientes ingresados como anónimos.

![](_page_48_Picture_0.jpeg)

#### **Red Integrada de Diagnóstico por Imagen**

![](_page_48_Picture_71.jpeg)

#### <span id="page-48-0"></span>3. Hoy

Se muestra la lista de pacientes para el día de la fecha. Dicha lista puede ser impresa cliqueando el icono de la

impresora.

![](_page_48_Picture_72.jpeg)

Permite realizar dos acciones:

1. Ver los detalles de la solicitud. Para ello se debe cliquear en "Detalles".

![](_page_48_Picture_9.jpeg)

2. Cuando un paciente ya tiene una cita y acude a la misma, se debe hacer la confirmación de asistencia. Para ello se debe cliquear "Seleccionar". En la siguiente pantalla aparecerán los datos del paciente, la institución, servicio y médico informador. El radiólogo informador puede ser cambiado al momento de la recepción. En caso de que hubiera complementación de servicios y este no fuese de carácter obligatorio también podría modificarse. Una vez corroborado todos los datos se debe cliquear "Confirmar" para que la solicitud quede recepcionada.

![](_page_49_Picture_0.jpeg)

![](_page_49_Picture_57.jpeg)

![](_page_49_Picture_3.jpeg)

# <span id="page-49-0"></span>Coordinar estudio de urgencia:

![](_page_49_Picture_58.jpeg)

Elegimos el servicio para el que estamos realizando la recepción y digitamos la cédula del paciente.

#### <span id="page-49-1"></span>4. Historia:

Nos permite ver el listado de estudios que se le han realizado al paciente desde el comienzo del uso de la aplicación.

![](_page_49_Picture_59.jpeg)

#### <span id="page-49-2"></span>5. Nuevo Paciente:

Se puede crear allí un paciente que no se encuentre dentro de la Institución para la cual estamos trabajando. Se debe ingresar el paciente manualmente. En caso de tratarse de un anónimo, se debe cliquear la casilla "Anónimo" y se deben ingresar los indicios.

![](_page_50_Picture_0.jpeg)

![](_page_50_Picture_81.jpeg)

#### <span id="page-50-0"></span>6. Nueva solicitud:

Permite realizar una nueva solicitud. Una vez realizado la búsqueda del paciente ingresamos a la "Selección del Procedimientos". En la misma se detallan todos los datos patronímicos del paciente y si cuenta o no con afiliación.

![](_page_50_Picture_82.jpeg)

La "Lista de procedimientos" (mitad izquierda de la pantalla) lista todos los estudios habilitados para el servicio que estamos recepcionando. Podemos seleccionar el estudio desde esa lista o buscarlo mediante el buscador de procedimientos. Una vez cliqueado el procedimiento en el listado de la izquierda, lo seleccionamos con la flecha que indica el pasaje hacia la derecha el cual nos indica que el procedimiento está seleccionado para poder recepcionarse, en esta instancia la selección de procedimientos puede ser múltiple, recepcionando en una sola oportunidad todos los estudios solicitados al paciente. Los procedimientos que figuren en "Procedimientos solicitados" (mitad derecha de la pantalla) serán lo que se indiquen en la solicitud.

Una vez que se finaliza la selección de el/los procedimientos cliqueamos en "siguiente" para poder continuar.

#### **Red Integrada de Diagnóstico por Imagen**

# **Salud.uy**

![](_page_51_Picture_185.jpeg)

La diferencia con los estudios coordinados es que no se debe seleccionar turnos, sino que luego de seleccionar los procedimientos se accede a la pantalla de confirmación de la recepción en el cual ningún campo es de carácter obligatorio. Los campos que aparecen son:

- 9. "Datos de contacto", si el mismo está ingresado en el padrón de usuarios se obtiene de forma automática (es recomendable verificar que la información sea correcta ya que se puede encontrar desactualizado).
- 10. "Institución solicitante".
- 11. "Médico solicitante" (se puede buscar ingresando el Nº de caja de profesionales, la cédula del mismo o apellido - nombre del médico).
- 12. "Especialidad" que solicita el estudio.
- 13. "Tipo" permite elegir de dónde proviene el estudio, si es ambulatorio, CTI, emergencia, internación. Este dato está establecido en emergencia por defecto dado que la mayoría de los estudios de urgencia se realizan por ese caso pero es importante que se realice el cambio en el caso contrario para no tener errores estadísticos posteriormente.
- 14. "Datos Clínicos" se debe completar con los datos proporcionados por el médico solicitante en la orden en papel para que luego el médico radiólogo lo pueda ver en su buzón de estudios pendientes para informar.
- 15. "Radiólogo informador", se puede elegir directamente el médico que va a realizar el informe o se puede dejar por defecto sin elección para que cualquier médico radiólogo perteneciente al servicio pueda realizar el informe.
- 16. Las indicaciones y protocolo se muestran de forma automática y son generales, las mismas pueden ser editadas por lo que la institución considere adecuado.

En el caso correspondientes a estudios que requieren consentimiento informado para la administración de contaste, tenemos la opción para marcar si el paciente cuenta con el mismo al momento de la recepción.

Si todo lo anterior se considera correcto podemos realizar clic en el botón "Agendar" y finaliza el proceso de recepción.

![](_page_51_Picture_186.jpeg)

![](_page_52_Picture_0.jpeg)

# ROL : REGISTRADOR.

<span id="page-52-0"></span>Ingresar a Mozilla Firefox. RIDI aparecerá por defecto en las ventanas de inicio. De no ser así, acceder ingresando la dirección en el explorador: **<http://10.255.6.50/ris>**.

En la pantalla de "Login" debemos ingresar nuestro usuario, el mismo se conforma por la primera letra del nombre y el apellido, todo en minúscula. La contraseña en el primer ingreso es igual al nombre de usuario, la misma debe ser cambiada mediante el botón de "Cambio de Contraseña" y elegir una personal y privada.

![](_page_52_Picture_5.jpeg)

Seleccionar el rol de **REGISTRADOR**, seguido de **Continuar**.

![](_page_52_Figure_7.jpeg)

Accedemos al menú principal donde se observan varios botones:

#### <span id="page-52-1"></span>1. Modalidades

Dentro de este campo se observan las modalidades.

![](_page_52_Picture_96.jpeg)

#### <span id="page-52-2"></span>2. Instituciones

Dentro de este campo se observan las instituciones. Las mismas se pueden editar presionando el botón de "Editar".

#### **Red Integrada de Diagnóstico por Imagen**

![](_page_53_Picture_1.jpeg)

![](_page_53_Picture_44.jpeg)

También se pueden "Añadir Instituciones". Se deben completar los campos que se presentan a continuación; nombre, OID y ID (en Asse son todas iguales), nombre corto (**DEBE COHINCIDIR CON EL DE LA PÁGINA DE LAM**), coordinación (si manejan o no agenda RIDI), webservice (ruta que es siempre igual, para el padrón de usuario).

![](_page_53_Picture_45.jpeg)

#### <span id="page-53-0"></span>3. Modelos

Dentro de este campo se observan los modelos de los equipos. Se pueden "Ver" en detalles, "Editar" o "Eliminar".

![](_page_53_Picture_46.jpeg)

También se pueden "Añadir Modelos". Se deben completar los campos que se presentan a continuación.

![](_page_54_Picture_0.jpeg)

![](_page_54_Picture_61.jpeg)

#### <span id="page-54-0"></span>4. Equipos

Dentro de este campo se observan los equipos. Se muestra el servicio, la institución y la ubicación donde se encuentra

del mismo. Se muestras tres acciones posibles; "F": Ficha técnica del modelo, "L": Lista de procedimientos, "D": Desactivar equipo.

![](_page_54_Picture_62.jpeg)

#### <span id="page-54-1"></span>5. Funcionarios

Dentro de este campo se observan todos los funcionarios. Se detalla la categoría de los mismos y si se encuentran activos o no. Se muestran dos acciones posibles; "S": Sincronizar funcionario, "A": Activar funcionario.

![](_page_54_Picture_63.jpeg)

También se pueden "Añadir funcionarios" completando el UID (obtenido en LAM).

![](_page_55_Picture_0.jpeg)

![](_page_55_Picture_56.jpeg)

#### <span id="page-55-0"></span>6. Motivos cita

Se muestran los motivos de cancelación de las citas.

![](_page_55_Picture_57.jpeg)

#### <span id="page-55-1"></span>7. Convenios

Se detallan los convenios existentes entre la institución A y la institución B. El mismo se puede "editar".

![](_page_55_Picture_58.jpeg)

Cliqueando "inf" se pueden añadir informes para la institución deseada, donde se deberá detallar; la institución, el servicio, el procedimiento, profesional, tope mensual, el carácter y el máximo de horas.

![](_page_55_Picture_59.jpeg)

#### <span id="page-55-2"></span>8. Contraste

Se muestran los datos del contraste. Los mismos pueden editarse o eliminarse.

![](_page_56_Picture_0.jpeg)

#### **Red Integrada de Diagnóstico por Imagen**

![](_page_56_Picture_19.jpeg)

También se puede "Añadir contraste" especificando el nombre del mismo, si es vía oral o inyectable.

![](_page_56_Picture_20.jpeg)

<span id="page-57-0"></span>![](_page_57_Picture_0.jpeg)

# ROL : SUPERVISOR.

Ingresar a Mozilla Firefox. RIDI aparecerá por defecto en las ventanas de inicio. De no ser así, acceder ingresando la dirección en el explorador: **<http://10.255.6.50/ris>**.

En la pantalla de "Login" debemos ingresar nuestro usuario, el mismo se conforma por la primera letra del nombre y el apellido, todo en minúscula. La contraseña en el primer ingreso es igual al nombre de usuario, la misma debe ser cambiada mediante el botón de "Cambio de Contraseña" y elegir una personal y privada.

![](_page_57_Picture_5.jpeg)

Seleccionar el rol de **SUPERVISOR**, seguido de **Continuar**.

![](_page_57_Figure_7.jpeg)

#### Accedemos al menú principal.

![](_page_57_Picture_138.jpeg)

En el margen superior izquierdo tenemos el "Nombre de la Institución" para la que estamos visualizando los estudios. Hacia la derecha encontramos la modalidad que visualizamos, la misma se puede filtrar por "Todas" es decir veremos las distintas modalidades de imágenes para las cuales realizamos informes. Podemos tener filtrado por modalidad ejemplo; "CT", "CR", "US", u "OT" (en el caso de que solo tengamos la "solicitud" de un estudio sin imágenes adjuntas). Dentro de ese menú existe la posibilidad de desplegar los "estudios personalizados", es decir, aquellos estudios que se dirigen directamente a un profesional al momento de la recepción, para ello debo colocar el filtro bajo mi nombre y allí aparecerán dichos estudios dirigidos a mi persona.

![](_page_58_Picture_0.jpeg)

Por último en el margen superior a la derecha vemos un filtro que nos permite diferenciar el proceso en el cual está el estudio en cuatro grandes grupos: "Ver Todos los estudios", "Ver Estudios Informados", "Ver Estudios con Informes para autenticar" y "Ver Estudios no Informados".

Por debajo de estos menús tenemos una serie de filtros que nos permiten buscar un estudio específico por "Documento", "Nombre" o por un rango de "Fechas establecidas".

Dentro del listado con los pacientes deseados se observan varios íconos, que se detallan a continuación:

![](_page_58_Picture_5.jpeg)

## <span id="page-58-0"></span>Ver series:

Permite abrir el "contenido del estudio del paciente". Se puede ver la solicitud del estudio y las diferentes series de imágenes realizadas al paciente.

![](_page_58_Figure_8.jpeg)

![](_page_58_Picture_9.jpeg)

#### <span id="page-58-1"></span>Descargar estudio:

Cliqueando este ícono abriremos el visualizador de imágenes Weasis, aceptamos la descarga y abrimos el archivo que se descarga, puede necesitar que aprobemos algunos alertas de seguridad de Java que no tienen ningún riesgo para el sistema, solo aceptamos las mismas para poder continuar.

![](_page_58_Figure_12.jpeg)

![](_page_59_Picture_0.jpeg)

# <span id="page-59-0"></span>Ver estudios:

Muestra estudios que se le realizaron al paciente en la propia institución u otras que integran RIDI (desde la implantación del sistema).

![](_page_59_Picture_41.jpeg)

![](_page_59_Picture_5.jpeg)

#### <span id="page-59-1"></span>Ver informe:

Cuando observamos éste ícono sabremos que el estudio presenta informe de un médico radiólogo. Si cliqueamos sobre él se despliega el Documento Clínico Electrónico (CDA). Si no aparece el icono significa que no hay informe.

![](_page_59_Picture_42.jpeg)

![](_page_60_Picture_0.jpeg)

# ROL : VER IMAGEN.

<span id="page-60-0"></span>Ingresar a Mozilla Firefox. RIDI aparecerá por defecto en las ventanas de inicio. De no ser así, acceder ingresando la dirección en el explorador: **<http://10.255.6.50/ris>**.

En la pantalla de "Login" debemos ingresar nuestro usuario y contraseña, el mismos puede ser uno genérico para el sector.

![](_page_60_Picture_5.jpeg)

Seleccionar el rol de **VerImagen**, seguido de **Continuar**.

![](_page_60_Picture_89.jpeg)

Accedemos al menú principal.

![](_page_60_Picture_90.jpeg)

En el margen superior izquierdo tenemos el "Nombre de la Institución" para la que estamos visualizando los estudios. Por debajo de este menú tenemos una serie de filtros que nos permiten buscar un estudio específico por "Documento", "Nombre" o por un rango de "Fechas establecidas".

![](_page_61_Picture_0.jpeg)

Dentro del listado con los pacientes deseados se observan varios íconos, que se detallan a continuación:

![](_page_61_Picture_3.jpeg)

# <span id="page-61-0"></span>Ver series:

Permite abrir el "contenido del estudio del paciente". Se puede ver la solicitud del estudio y las diferentes series de imágenes realizadas al paciente.

![](_page_61_Picture_55.jpeg)

![](_page_61_Picture_7.jpeg)

#### <span id="page-61-1"></span>Descargar estudio:

Cliqueando este ícono abriremos el visualizador de imágenes Weasis, aceptamos la descarga y abrimos el archivo que se descarga, puede necesitar que aprobemos algunos alertas de seguridad de Java que no tienen ningún riesgo para el sistema, solo aceptamos las mismas para poder continuar.

![](_page_61_Picture_10.jpeg)

![](_page_62_Picture_0.jpeg)

![](_page_62_Picture_1.jpeg)

<span id="page-62-0"></span>Ver estudios:

Muestra estudios que se le realizaron al paciente en la propia institución u otras que integran RIDI (desde la implantación del sistema).

![](_page_62_Picture_39.jpeg)

![](_page_62_Picture_5.jpeg)

<span id="page-62-1"></span>Ver informe:

Cuando observamos éste ícono sabremos que el estudio presenta informe de un médico radiólogo. Si cliqueamos sobre él se despliega el Documento Clínico Electrónico (CDA). Si no aparece el icono significa que no hay informe.

![](_page_62_Picture_40.jpeg)